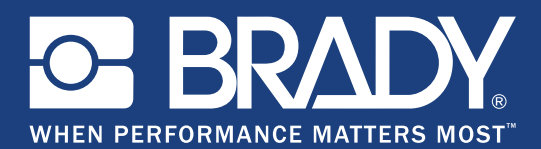

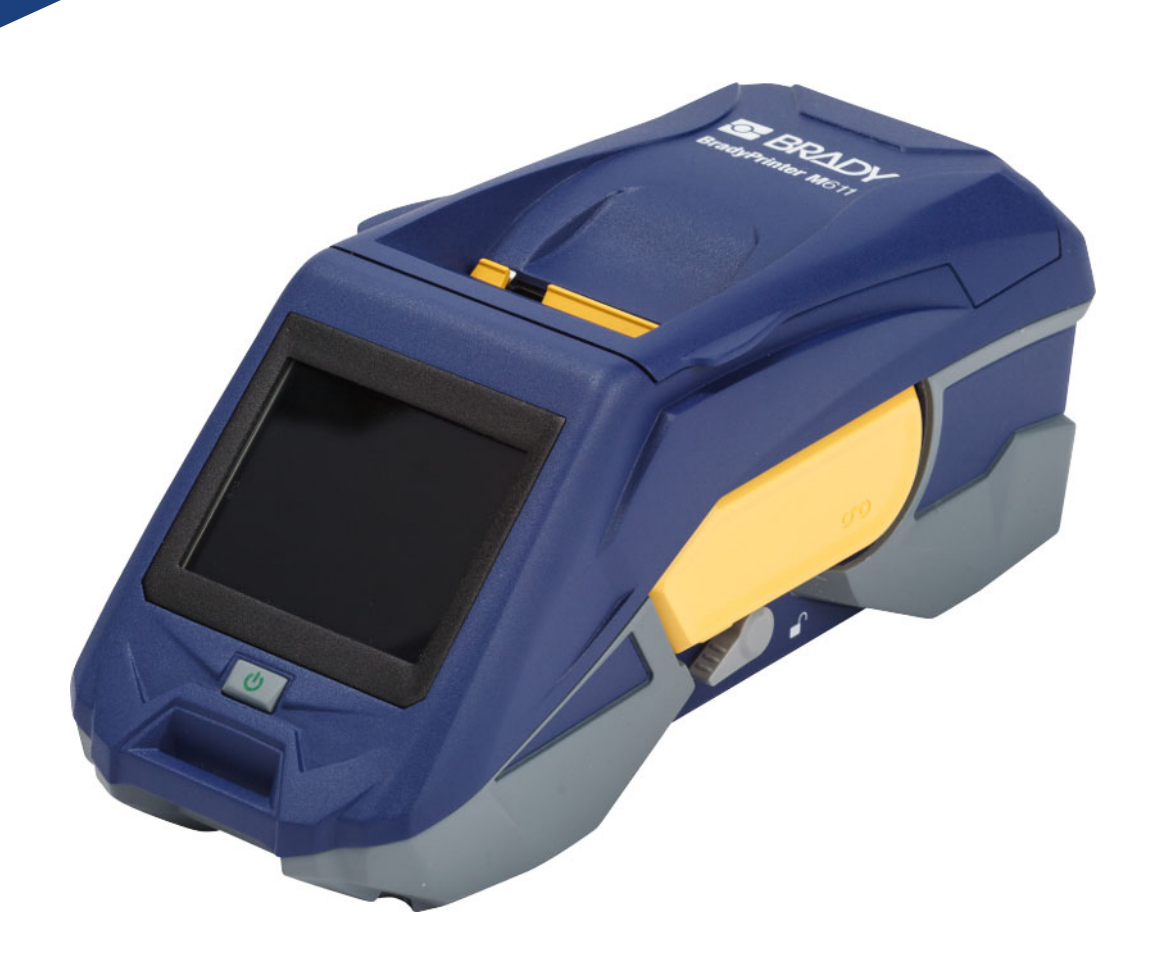

# **BradyPrinter M611 MOBILE LABEL PRINTER**

Brugervejledning

## **Copyright og varemærker**

#### **Ansvarsfraskrivelse**

Denne vejledning tilhører **Brady** Worldwide, Inc. (herefter "**Brady**") og kan opdateres fra tid til anden uden forudgående varsel. **Brady** fraskriver sig enhver forpligtelse til at give dig sådanne opdateringer, hvis nogen.

Der er ophavsret på denne vejledning, og alle rettigheder forbeholdes. Ingen del af denne vejledning må kopieres eller på nogen måde reproduceres uden foregående skriftligt samtykke fra **Brady**.

Selvom alle forholdsregler er taget i tilblivelsen af dette dokument, påtager **Brady** sig intet ansvar over for nogen part for eventuelt tab eller skade, der forårsages af fejl eller udeladelser eller angivelser, der er et resultat af forsømmelse, uheld eller nogen anden årsag. **Brady** påtager sig desuden intet ansvar, der måtte opstå ved brug af applikationen eller noget produkt eller system beskrevet heri; heller ikke ansvar for tilfældige eller følgeskader, der opstår ved brugen af dette dokument. **Brady** fraskriver sig alle garantier for salgbarhed eller egnethed til et bestemt formål.

**Brady** forbeholder sig retten til at udføre ændringer uden yderligere bekendtgørelse på ethvert produkt eller system, der er beskrevet heri, for at forbedre driftssikkerhed, funktion eller design.

#### **Varemærker**

BradyPrinter™ M611 er et varemærke tilhørende **Brady** Worldwide, Inc.

Microsoft og Windows er registrerede varemærker tilhørende Microsoft Corporation.

Bluetooth og Bluetooth-logoet er varemærker tilhørende Bluetooth SIG, Inc.

Wi-Fi er et varemærke tilhørende Wi-Fi Alliance®.

Apple er et varemærke tilhørende Apple Inc.

Google Play er et varemærke tilhørende Google LLC.

Alle mærker eller produktnavne, der henvises til i denne vejledning, er varemærker (™) eller registrerede varemærker  $($ <sup>®</sup>) tilhørende de respektive virksomheder eller organisationer.

© 2018 **Brady Worldwide, Inc.** Alle rettigheder forbeholdes.

Y4666527

Revision C

**Brady Corporation** 6555 West Good Hope Road P.O. Box 2131 Milwaukee, WI, USA 53201-2131 www.bradycorp.com

**Salgs/kundesupport:**(888) 250-3082

## **Brady-garanti**

Vores produkter sælges under forudsætning af, at køberen vil teste dem til faktisk brug og selv beslutte, om de er egnet til hans/hendes tilsigtede brug. Brady garanterer over for køberen, at produkterne er fri for defekter i materiale og udførelse, men begrænser sin forpligtelse under denne garanti til kun at udskifte produkter, hvor det til Brady's tilfredshed kan vises, at produktet har været defekt, da Brady solgte det. Denne garanti kan ikke udvides til eventuelle personer, der får produktet fra køberen.

DENNE GARANTI ER I STEDET FOR ENHVER ANDEN GARANTI, UDTRYKKELIG ELLER UNDERFORSTÅET, HERUNDER, MEN IKKE BEGRÆNSET TIL ENHVER INDIREKTE GARANTI FOR SALGBARHED ELLER EGNETHED TIL ET BESTEMT FORMÅL, OG FOR EVENTUELLE ANDRE FORPLIGTELSER ELLER ANSVAR FRA BRADYS SIDE. BRADY ER UNDER INGEN OMSTÆNDIGHEDER ANSVARLIG FOR TAB, BESKADIGELSE, UDGIFTER ELLER FØLGESKADER AF NOGEN ART, DER OPSTÅR I FORBINDELSE MED BRUGEN, ELLER MANGLENDE EVNE TIL BRUG AF BRADYS PRODUKTER.

## **Sikkerhed og miljø**

Læs og forstå denne vejledning, inden du bruger BradyPrinter™ M611 printeren første gang. Denne vejledning beskriver alle hovedfunktionerne i BradyPrinter™ M611-printeren.

### **Forholdsregler**

Inden du anvender BradyPrinter™ M611 printeren, skal du læse følgende forholdsregler:

- Læs alle instruktioner omhyggeligt, inden du betjener printeren og inden udførelse af nogen procedure.
- Anbring ikke enheden på en ustabil overflade eller sokkel.
- Anbring ikke noget på toppen af enheden.
- Hold toppen fri for forhindringer.
- Brug altid printeren i et område med god ventilation. Bloker ikke slottene og åbningerne på enheden. De sørger for ventilation.
- Brug kun den strømstyrke, der er vist på maskinskiltet.
- Brug kun det strømkabel, der følger med enheden.
- Anbring ikke genstande på strømkablet.

## <span id="page-3-0"></span>**Teknisk support og registrering**

### **Kontaktoplysninger**

For reparation eller teknisk assistance kan du finde dit lokale **Brady** teknisk support-kontor ved at gå til:

- **Amerika:** [w](www.bradyid.com)ww.bradyid.com/techsupport
- **Europa:** [w](https://www.bradyeurope.com )ww.bradyeurope.com/services
- **Asien og Stillehavsområdet:** www.brady.co.uk/landing-pages/global-landing-page
- **Australien[:](http://www.bradyid.com.au)** www.bradyid.com.au/en-au/supportlanding
- **Canada:** www.bradycanada.ca
- **Latinamerika:** www.bradylatinamerica.com

### **Registreringsinformationer**

For at registrere din printer skal du gå til: www.bradycorp.com/register.

### **Reparation og returnering**

Hvis du af en eller anden grund får brug for at returnere dit produkt til reparation, bedes du kontakte **Brady** teknisk support for information om reparation og udskiftning.

## **Dokumentationskonventioner**

Ved brug af dette dokument er det vigtigt, du forstår de konventioner, der er brugt i vejledningen.

- Alle brugerhandlinger er indikeret med **fed** skrift.
- Henvisninger til menuer, dialogbokse, knapper og skærmbilleder er vist med *kursiv* skrift.

# **Indhold**

### 1 • Introduktion

 $\overline{\mathbf{2}}$ 

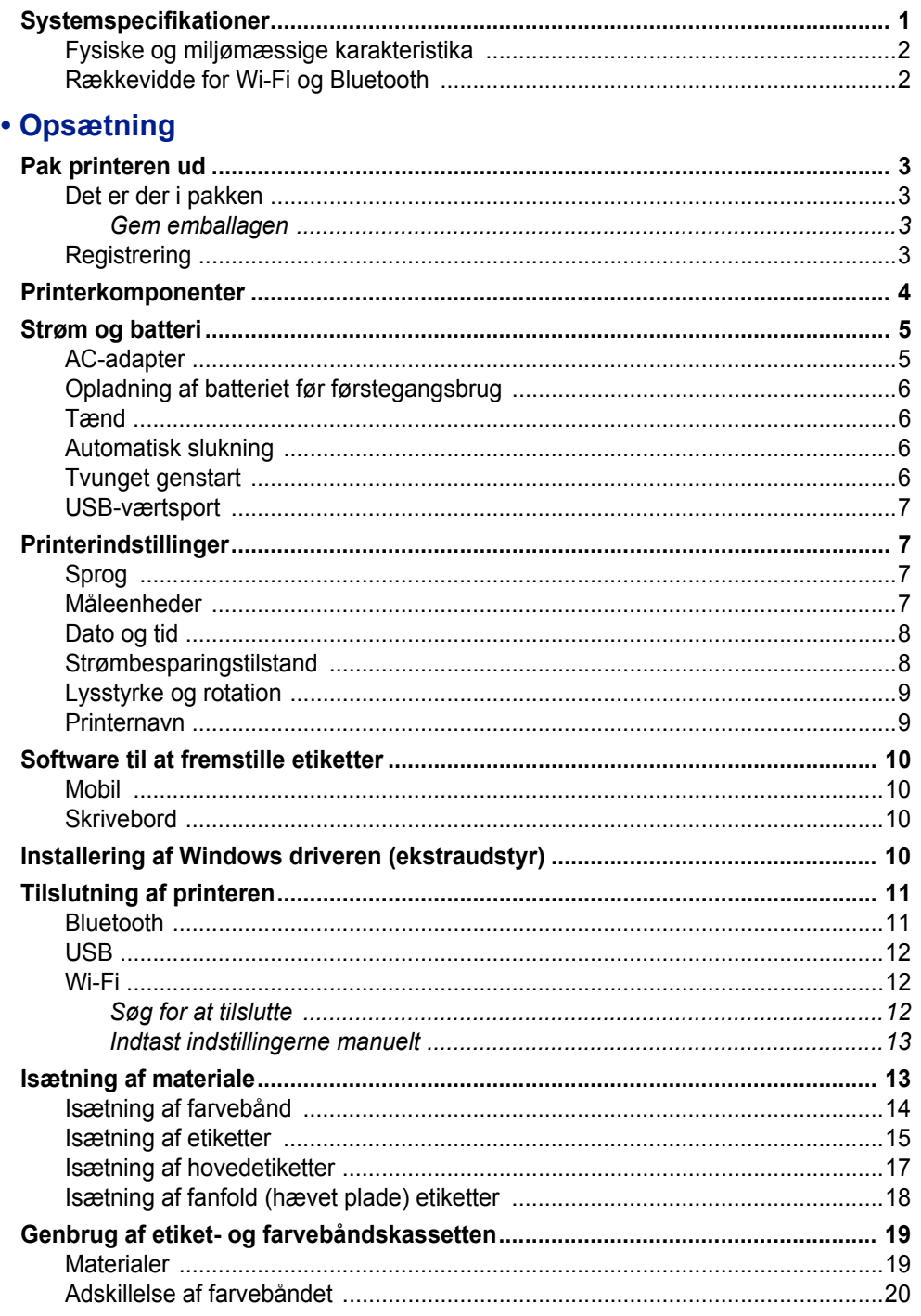

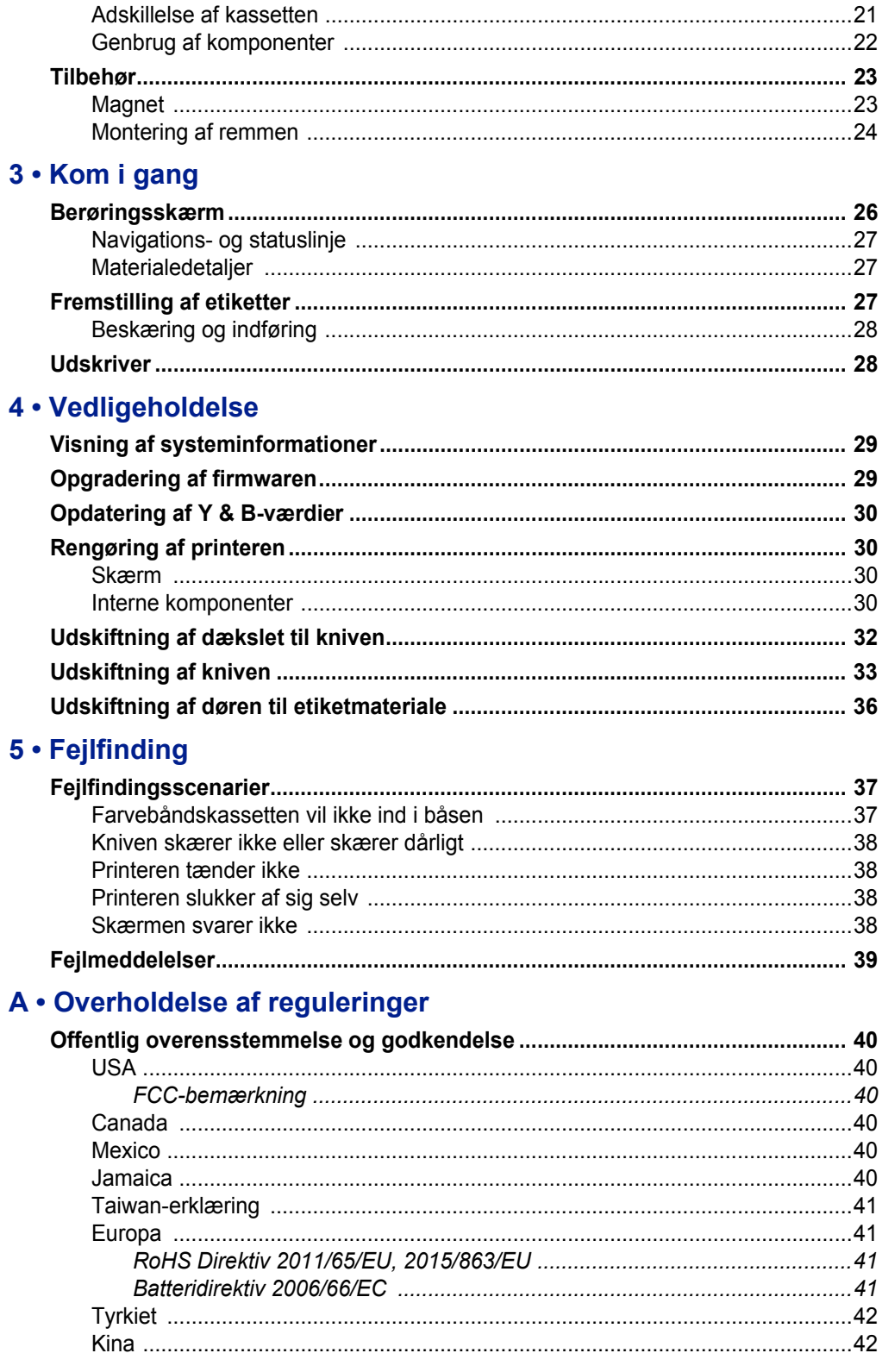

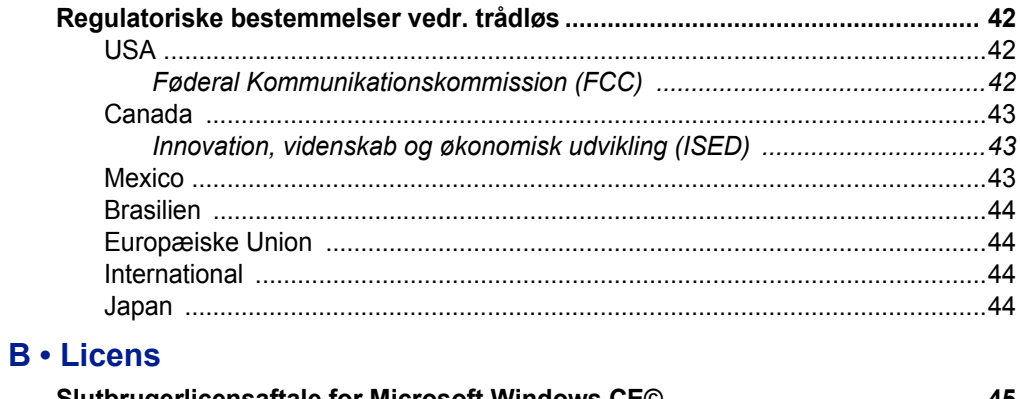

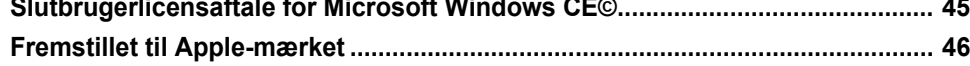

# <span id="page-7-0"></span>**1 Introduktion**

BradyPrinter™ M611 printeren er en slidstærk, bærbar, trådløs printer, der kan udskrive på forskellige udstansede og fortløbende medier. Den har følgende egenskaber:

- Robust og holdbar kan holde til et fald på 1,2 m.
- Fremstil hurtigt og nemt etiketter ved brug af enten Brady Express Labels mobilapp eller Brady Workstation skrivebordssoftware.
- Bluetooth® og Wi-Fi® er tilgængelige for nem adgang til trådløs forbindelse.
- Kablet tilslutning med USB 2.0.
- USB 2.0 port til opladning af reservetelefon.
- Indbygget beskærer, der er automatisk kontrolleret af indstillinger i etikettesoftwaren.
- Genopladeligt indre litium-ion batteri til heldags-brug.
- Printeren kan bruges, mens det indre batteri oplades.
- Skærmen viser printerstatus, farvebånds- og etikettemålinger og batteriopladningsindikator.
- Brugervenlig brugerflade.
- Smart-cell teknologi, der fungerer intelligent med Brady forbrugsvarer.

## <span id="page-7-1"></span>**Systemspecifikationer**

BradyPrinter™ M611 printeren har følgende specifikationer:

- Vægt 1,6 kg (med etikettemateriale og farvebånd).
- 88,9 mm QVGA berøringsskærm i farver, 320 x 240 pixels.
- Termotransfer printmekanisme, 300 dpi.
- Printbredde: 48,76 mm maksimum.
- Printlængde for etiketter: 1016 mm maksimum.
- Linjebredde: 57 mm maksimum.
- Etikettebredde fra 6,4 mm til 50,8 mm.
- Mindste etikettehøjde: 5,99 mm.
- Udskriver op til 1000 25,4 mm x 50,8 mm etiketter pr. batteriopladning.
- Udskrivningshastighed: 33,8 mm/sek.
- Indre litium-ion-batteri, 3200 mAh

### <span id="page-8-2"></span><span id="page-8-0"></span>**Fysiske og miljømæssige karakteristika**

BradyPrinter™ M611 printeren har følgende fysiske og miljømæssige karakteristika:

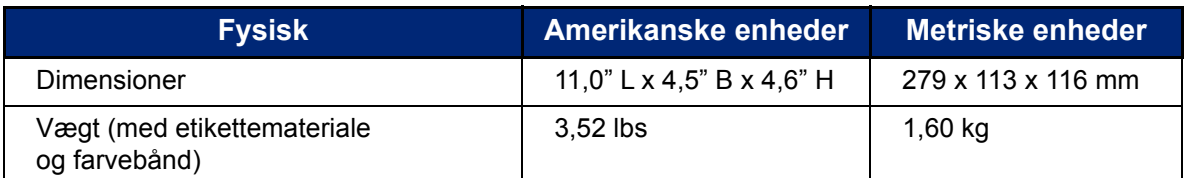

**Bemærk:** Tabellen nedenfor refererer kun til BradyPrinter™ M611 printeren. Forbrugsvarers ydelse kan variere.

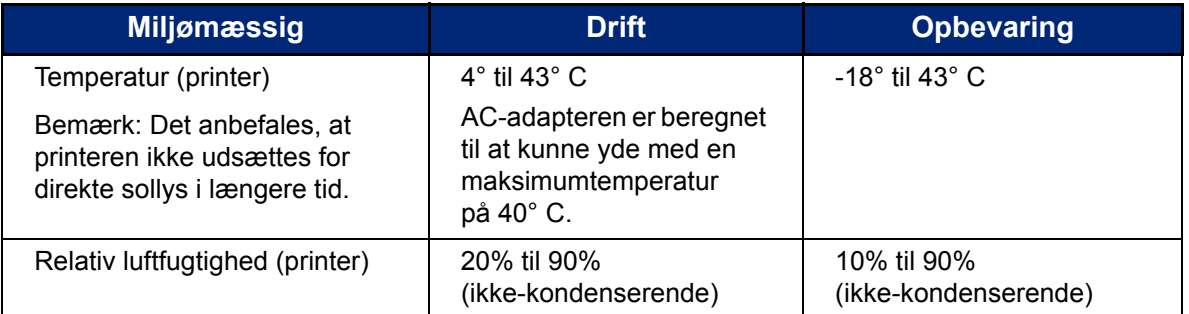

### <span id="page-8-1"></span>**Rækkevidde for Wi-Fi og Bluetooth**

BradyPrinter™ M611 printeren bør være indenfor følgende distance fra routeren eller enheden for at opfange Wi-Fi eller Bluetooth-signalet.

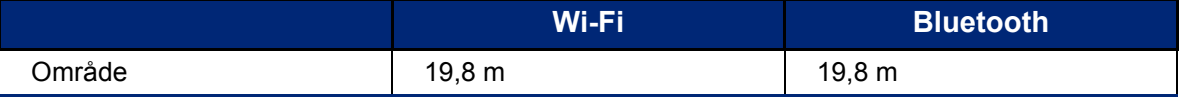

# <span id="page-9-0"></span>**2 Opsætning**

## <span id="page-9-2"></span><span id="page-9-1"></span>**Pak printeren ud**

### **Det er der i pakken**

Følgende elementer er inkluderet i standard BradyPrinter™ M611 pakken:

- BradyPrinter™ M611 printer med internt batteri. (Batteriet er ikke tilgængeligt. Kontakt Brady teknisk support for service.)
- AC-adapter og strømkabel
- USB-kabel (BMP41-USB)
- Ét M61-R4310-farvebånd
- En PTL-97-488 hvid polyesteretikettemateriale til generelt brug (22,86 mm x 22,86 mm)
- USB-flashdrev med brugervejledning, Hurtig startvejledning og Driver Installationsvejledning på forskellige sprog
- Trykt "Hurtig startvejledning"
- Rem (BMP-Rem-1) (se *["Montering af remmen" på side 24](#page-30-0)*.)

#### <span id="page-9-3"></span>*Gem emballagen*

Gem emballagen, som din BradyPrinter™ M611 printer er pakket ind i, i tilfælde af, at du skal sende printeren eller tilbehør tilbage til leverandøren.

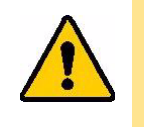

FORSIGTIG! Hvis du sender printeren, skal du konsultere med dit transportfirma om statslige, føderale, kommunale og internationale regler for forsendelse vedrørende det litium-ion-batteri, printeren indeholder.

### <span id="page-9-4"></span>**Registrering**

[Registrér din printer online på w](www.bradyid.com/bmp71)ww.bradycorp.com/register og få gratis produktsupport og opdateringer!

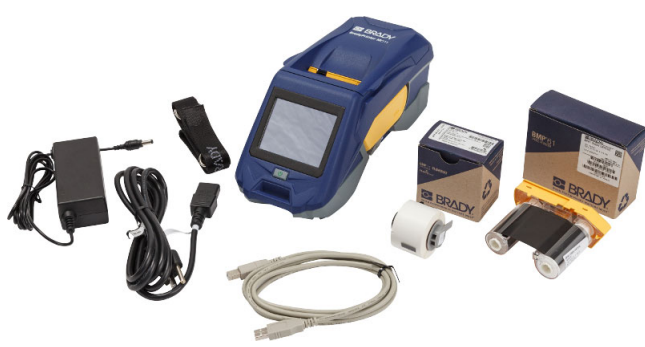

## <span id="page-10-1"></span><span id="page-10-0"></span>**Printerkomponenter**

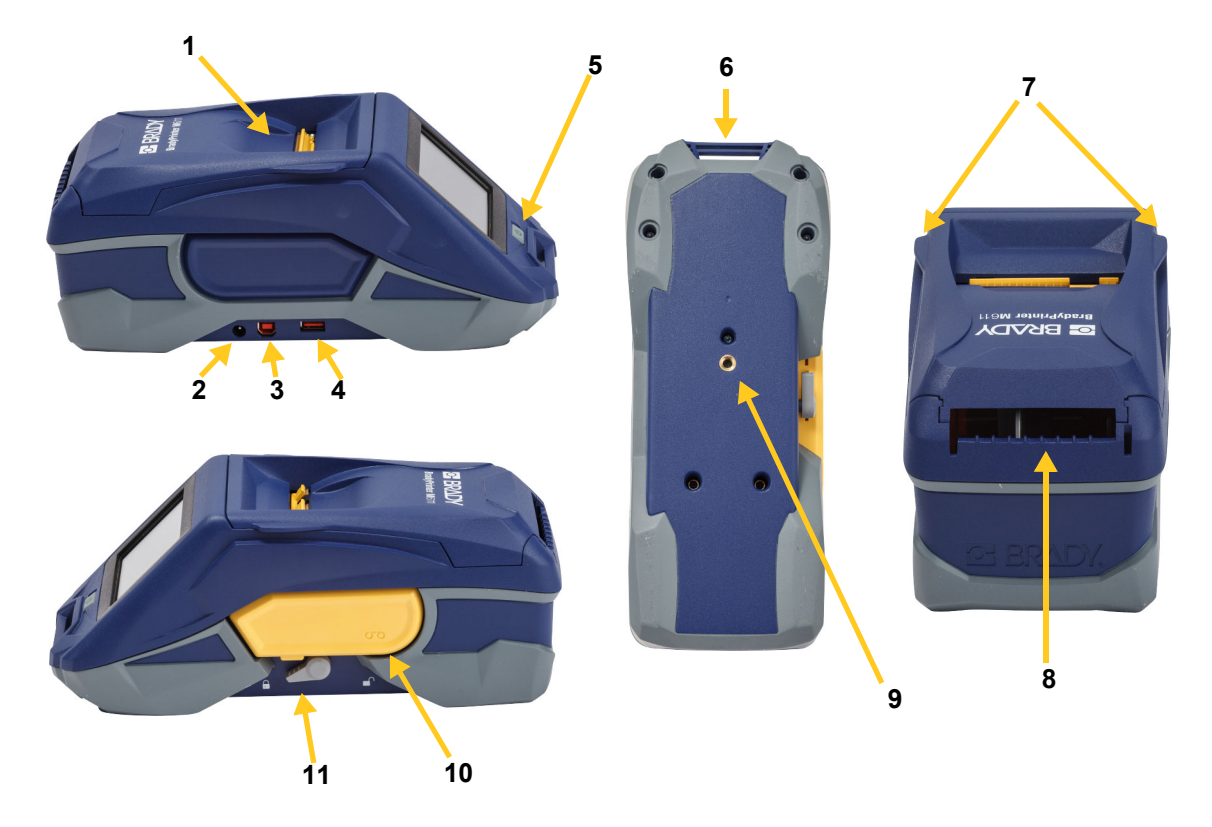

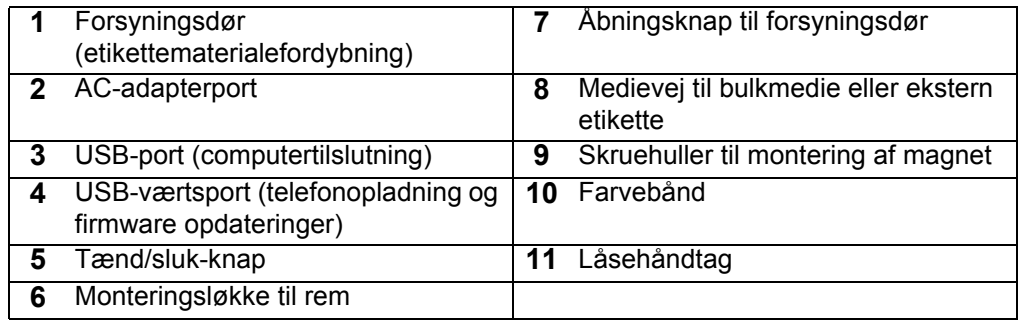

## <span id="page-11-2"></span><span id="page-11-0"></span>**Strøm og batteri**

Strømmen til din BradyPrinter™ M611 printer leveres fra et internt litium-ion-batteri eller fra en AC-adapter.

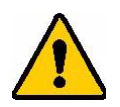

**ADVARSEL!** For at forebygge brandrisici, elektrisk chok eller skader, læs da nedenfor.

- Udsæt ikke printeren for temperaturer over 43° C.
- Forsøg ikke at adskille, ødelægge eller udskifte komponenter i printeren.
- Brug ikke andre AC-adaptere end dem, der er beregnet til specifik anvendelse med BradyPrinter™ M611 printeren.
- Sæt ikke ild til printeren. Hold printeren væk fra varmekilder.
- Hold printeren væk fra vand.
- Læg aldrig genstande oven på printeren.
- Opbevar printeren på et køligt, tørt sted.
- Printeren skal genbruges eller bortskaffes korrekt i henhold til lokale bestemmelser.

### <span id="page-11-1"></span>**AC-adapter**

Printeren kan strømforsynes med AC/DC-adapteren. Når adapteren er tilsluttet, oplader den også batteriet.

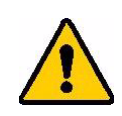

FORSIGTIG! Brug kun 18 V DC, Brady AC/DC-adaptere, som vist herunder, til strømforsyning af din BradyPrinter™ M611.

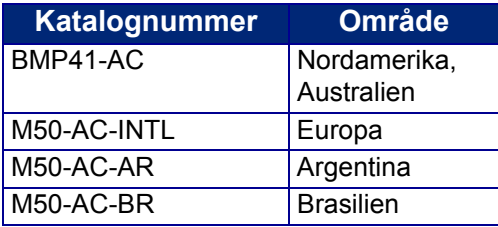

#### **For at tilslutte printeren:**

- 1. Sæt den runde ende af adapterkablet i AC-adapterporten på printerens venstre side.
- 2. Sæt strømkablets hunstik i den modsatte side af adapteren. Sæt strømkablets hanstik i en stikkontakt.

### <span id="page-12-0"></span>**Opladning af batteriet før førstegangsbrug**

Oplad det interne lithium-ion batteri før du kører printeren med batteriet.

- 1. Slut printeren til en strømkilde.
- 2. Oplad i 4,5 timer.
- 3. Kontrollér at den er fuldt opladet.
	- a. Tryk på tænd/sluk-knappen for at tænde printeren.

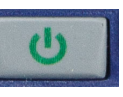

b. Sørg for at batteriikonet på skærmen er helt fyldt ud.

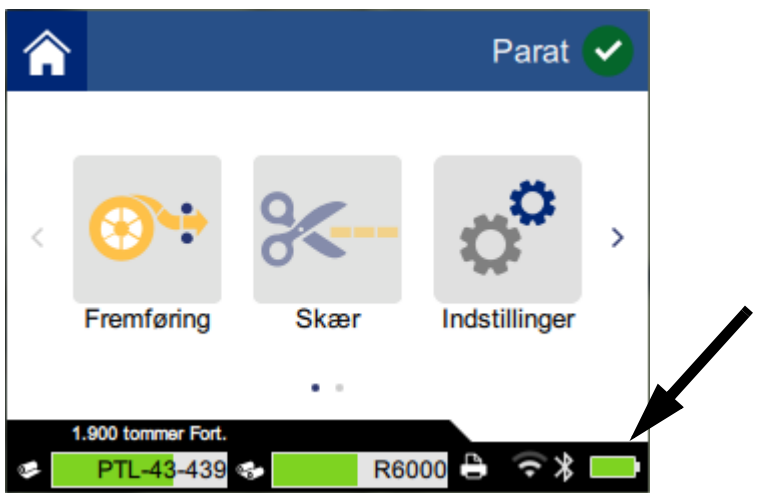

**4,5 timer**

### <span id="page-12-1"></span>**Tænd**

**Sådan tænder eller slukker du for printeren:**

1. Tryk på knappen tænd/sluk.

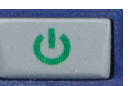

### <span id="page-12-4"></span><span id="page-12-2"></span>**Automatisk slukning**

Når printeren er tilsluttet, kan du lade den stå tændt hele tiden, så nyt software kan finde printeren. Når den kører på batteri, slukker printeren automatisk efter en periode med inaktivitet. For at indstille tiden for inaktivitet, se *["Strømbesparingstilstand" på side 8](#page-14-1)*.

### <span id="page-12-3"></span>**Tvunget genstart**

For at tvinge printeren til at genstarte, hvis den ikke svarer, skal du holde tænd/sluk-knappen nede i ti sekunder.

### <span id="page-13-0"></span>**USB-værtsport**

USB-værtsporten har to formål.

- Opgradering af firmware og materialedatabase (Y og B) filer. Se *["Opgradering af firmwaren" på](#page-35-3)  [side 29](#page-35-3)* og *["Opdatering af Y & B-værdier" på side 30](#page-36-4)*.
- Opladning af en mobil enhed må kun ske når printeren er tilsluttet en AC-strømkilde.

## <span id="page-13-1"></span>**Printerindstillinger**

Brug berøringsskærmen på printeren, for at konfigurere standardindstillinger, såsom sproget. For en introduktion om brug af berøringsskærmen, se *["Berøringsskærm" på side 26](#page-32-2)*.

### <span id="page-13-2"></span>**Sprog**

**For at indstille tekstsproget på berøringsskærmen:**

1. Med printeren tændt, skal du trykke på **Indstillinger**.

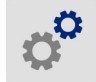

- 2. Tryk på **Systemkonfiguration**, derefter **Sprog**.
- 3. Tryk på det ønskede sprog. Du skal måske scrolle for at se alle de tilgængelige sprog. Rør ved skærmen og træk din finger op eller ned for at scrolle.
- 4. Tryk på  $\leftarrow$  for at vende tilbage til startskærmen.

### <span id="page-13-3"></span>**Måleenheder**

Vælg en måleenhed i form af tommer eller millimeter.

**For at indstille måleenheden:**

1. Med printeren tændt, skal du trykke på **Indstillinger**.

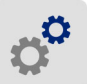

- 2. Tryk på **Systemkonfiguration**, derefter **Måleenheder**.
- 3. Tryk på enten **Tommer** eller **Millimeter**.
- 4. Tryk på **for at vende tilbage til startskærmen.**

### <span id="page-14-0"></span>**Dato og tid**

Indstil printerens ur til nuværende dato og tid.

#### **For at indstille dato og tid:**

1. Med printeren tændt, skal du trykke på **Indstillinger**.

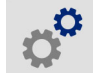

- 2. Tryk på **Systemkonfiguration**, derefter **Dato og tid**. Venstre side af skærmen viser de nuværende indstillinger.
- 3. For at ændre indstillingerne, skal du trykke på knapperne til højre.
	- **Brug 24-timers format:** Tryk på knappen for at skifte mellem 24-timers format og 12-timers format med AM og PM. Når knappen er rød, bruger printeren 12-timers format. Når knappen er grøn, bruger printeren 24-timers format.
	- **Indstil dato:** Tryk for at vise datoknapper. For at skifte dato, skal du enten trykke på et element og vælge en ny værdi eller trykke på pilene ovenfor eller nedenunder et element.
	- **Indstil tid:** Tryk for at vise tidsknapper. For at skifte tid, skal du enten trykke på et element og vælge en ny værdi eller trykke på pilene ovenfor eller nedenunder et element.
- 4. Tryk på **for at vende tilbage til startskærmen.**

### <span id="page-14-1"></span>**Strømbesparingstilstand**

For at spare strøm kan printeren lukke ned efter en periode med inaktivitet. Du vil måske gerne indstille en kortere inaktivitetsperiode, når printeren kører på batteri, end når den er sat i strømstikket.

#### **For at indstille perioden for inaktivitet:**

1. Med printeren tændt, skal du trykke på **Indstillinger**.

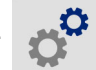

- 2. Tryk på **Systemkonfiguration**, derefter **Strømbesparelsestilstand**.
- 3. Tryk på enten **Batteri** eller **AC-strøm** afhængigt af, om du vil ændre inaktivitetstiden, når printeren kører på batteri eller er sluttet til stikket.
- 4. For at indstille minutterne skal du trække prikken til venstre eller højre eller trykke på plus eller minus-skiltene. Indstillingen træder i kraft øjeblikkeligt.

**Tip:** Når printeren er tilsluttet, kan du lade den stå tændt hele tiden, så nyt software kan finde printeren. Træk *Vekselstrøm* indstillingen helt til højre for at indstille nedlukningsperioden til *Aldrig*.

5. Tryk på **for at vende tilbage til startskærmen.** 

### <span id="page-15-0"></span>**Lysstyrke og rotation**

Brug indstillingsmenuen til at justere indstillingerne for skærmen.

- **Lysstyrke.** Øg lysstyrken hvis skærmen er for mørk til nemt at kunne læse. Når printeren kører på batteri skal du være opmærksom på at øget lysstyrke bruger mere strøm.
- **Rotation.** Hvis du hænger printeren i remmen, eller sætter den fast på en horisontal overflade med en magnet, vil skærmbilledet vende på hovedet medmindre, du roterer det. For informationer om remmen og magneten, se *["Montering af remmen" på side 24](#page-30-0)* og *["Magnet" på side 23](#page-29-1)*.

#### **For at ændre skærmindstillingerne:**

1. Med printeren tændt, skal du trykke på **Indstillinger**.

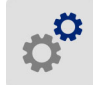

- 2. Tryk på **Skærm**.
- 3. Tryk på den ønskede indstilling og foretag dine ændringer.
	- **Justér lysstyrke:** Træk prikken til venstre for at få det mørkere eller højre for lysere. Alternativt kan du trykke på plus eller minus-skiltene. For at vende tilbage til fabriksindstillinger, skal du trykke på **Nulstil standard**.
	- **Rotér skærm:** Tryk på **Normal**, hvis du bruger printeren mens den står på en horisontal overflade. Tryk på **Omvendt** hvis du hænger printeren eller sætter den fast vertikalt.

#### <span id="page-15-1"></span>**Printernavn**

Printernavnet vises når en mobil enhed eller en computer leder efter printeren på en Bluetooth eller Wi-Fi-forbindelse. Hvis du ikke indstiller printerens navn bruges printerens serienummer.

#### **For at ændre printernavnet:**

1. Med printeren tændt, skal du trykke på **Indstillinger**.

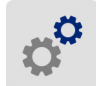

- 2. Tryk på **Tilslutning**, og derefter på **Printernavn**. Printeren viser et nøglekort.
- 3. Brug nøglekortet på berøringsskærmen til at skrive et navn til printeren.
- 4. Vælg når du er færdig.

**Vigtigt!** Hvis du ændrer printerens navn efter at have brugt printeren med Brady Express Labels mobilapp'en (se *["Software til at fremstille etiketter" på side 10](#page-16-0)*), skal du foretage dig yderligere trin for at opdatere printerens navn i softwaren.

- Genstart printeren. (Sluk printeren, og tænd den igen.)
- I Brady Express Labels app'en skal du gå ind i indstillinger og tilføje printeren igen.

Når du bruger Brady Express Labels app'en, vises dette navn når du vælger en printer, medmindre forbindelsen til printeren blev oprettet manuelt med en IP-addresse. Se *["Software til at fremstille](#page-16-0)  [etiketter" på side 10](#page-16-0)* og *["Indtast indstillingerne manuelt" på side 13](#page-19-0)*.

Når du bruger Brady Workstation software på Wi-Fi vises dette navn, når du vælger en printer. Se *["Software til at fremstille etiketter" på side 10](#page-16-0)* og *["Tilslutning af printeren" på side 11](#page-17-0)*.

## <span id="page-16-4"></span><span id="page-16-0"></span>**Software til at fremstille etiketter**

Installér etikette-software på din computer eller mobile enhed, tilslut forbindelsen til printeren og brug så softwaren til at designe etiketter og sende dem til printeren. (Gå til dit lokale Brady-website for andet Brady-software. Vær opmærksom på at ældre Brady etikette-software muligvis ikke finder printeren automatisk, og at informationen i denne brugervejledning er baseret på den software, der nævnes nedenfor.)

- Brug Brady Express Labels app'en på en mobil enhed.
- Brug Brady Workstation software på en stationær eller bærbar computer.

#### <span id="page-16-1"></span>**Mobil**

Download Brady Express Labels app'en fra Apple® App Store eller Google Play™ store.

### <span id="page-16-2"></span>**Skrivebord**

Brady Workstation software udbyder forskellige apps for at gøre det simplere at fremstille etiketter til specielle formål. Den giver også brugervenlige apps til skræddersyede etikettedesigns.

#### **For at få Brady Workstation software:**

- 1. Sørg for, at din computer er tilsluttet til internettet.
- 2. Gå til www.workstation.bradyid.com.
- 3. Følg instruktionerne på skærmen for at vælge den rigtige software til dit formål og download den.

## <span id="page-16-3"></span>**Installering af Windows driveren (ekstraudstyr)**

Hvis du bruger Brady Express Labels app'en eller Brady Workstation software behøver du ikke at installere windows driveren. Spring til *["Tilslutning af printeren" på side 11](#page-17-0)*.

Hvis du bruger en ældre Brady software eller tredjeparts software, skal du installere windows driveren. Se *Driver installationsguide*-PDF-filen på USB-flashdrevet, der kom med printeren.

## <span id="page-17-0"></span>**Tilslutning af printeren**

Tilslut etiket-softwaren ved hjælp af Bluetooth® trådløs teknologi, et Wi-Fi® trådløst netværk eller et USB-kabel.

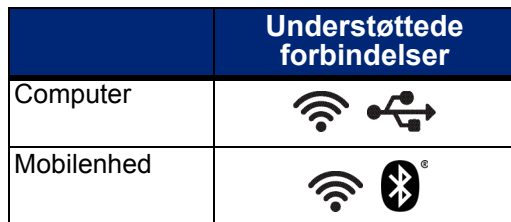

**Tip:** Printeren kommer med Bluetooth tændt. Hvis du ikke ønsker bluetooth tændt, tryk på **Indstillinger**, derefter **Tilslutning** og sluk for Bluetooth.

### <span id="page-17-2"></span><span id="page-17-1"></span>**Bluetooth**

**For at tilslutte printeren til en mobil enhed via Bluetooth:**

- 1. **På printeren:**
	- a. Sørg for, at printeren er tændt, og at dækslet er lukket.
	- b. Printeren kommer med Bluetooth tændt. Kig efter Bluetooth-symbolet i nederste højre hjørne på skærmen for at bekræfte at det er tændt.

Hvis du ikke kan se Bluetooth-symbolet, skal du tænde Bluetooth. Tryk på **Indstillinger**, derefter **Tilslutning**, derefter **Bluetooth**, og derefter skal du trykke på knappen (vist nedenfor). Rød betyder slukket, grøn betyder tændt.

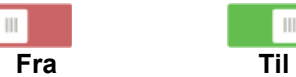

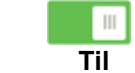

#### 2. **På mobilenheden:**

Følg vejledningen i mobilprogrammet Brady Express Etiketter. Når den er fundet, bliver printeren repræsenteret ved sit serienummer (medmindre du har ændret printernavnet som i *["Printernavn" på side 9](#page-15-1)*). Serienummeret befinder sig inden i printeren bag etiketrullen. Vælg printeren på mobilenheden.

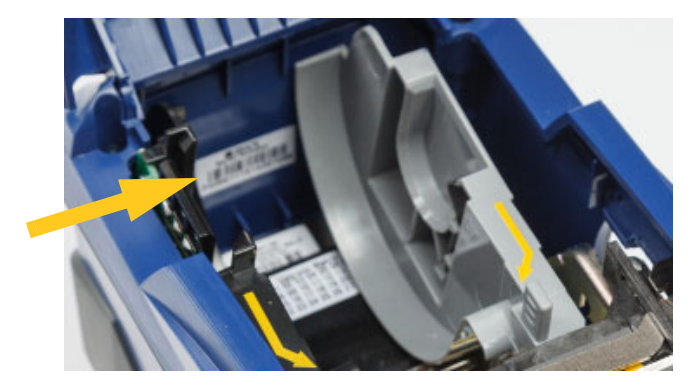

**Bemærk:** Hvis du ændrer navnet på printeren efter at den er blevet parret med Brady Express Labels mobilapp'en, skal du parre den igen. (Se *["Printernavn" på side 9](#page-15-1)*.) I Brady Express Labels app'en skal du gå ind i indstillinger og tilføje printeren igen.

### <span id="page-18-0"></span>**USB**

For at oprette forbindelse til en computer via USB 2.0 skal det medfølgende USB-kabel sættes i printeren og i computeren. Brady Workstation software finder automatisk printeren, når den er forbundet via USB-kabel.

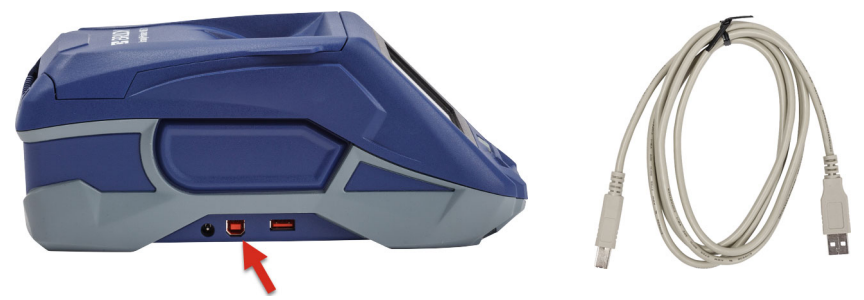

#### <span id="page-18-3"></span><span id="page-18-1"></span>**Wi-Fi**

Tilslut til et Wi-Fi netværk enten ved at søge efter og vælge et netværk eller ved manuelt at indtaste netværksindstillingerne. Når der er oprettet forbindelse, kan printeren kommunikere med enheder på det netværk.

VIGTIGT! Tastaturet på skærmen til at indtaste kodeord og brugernavne indeholder de engelske bogstaver fra A-Z (store og små) og numre fra 0-9. Der er ikke nogen specialtegn.

#### <span id="page-18-2"></span>*Søg for at tilslutte*

Dette er den nemmeste og mest almindelige måde at oprette forbindelse.

#### **For at forbinde til et Wi-Fi trådløst netværk:**

- 1. Sørg for, at printeren er tændt, og at dækslet er lukket.
- 2. Tryk på **Indstillinger**.

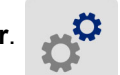

- 3. Tryk **Tilslutning**.
- 4. Tryk på **Wi-Fi-netværk** for at tænde Wi-Fi. Printeren leder efter Wi-Fi netværk og viser en liste over de netværk, den finder. Rør ved og træk for at scrolle hen over listen. (Hvis du har brug for at identificere netværket ved hjælp af en statisk IP-adresse eller DHCP, se *["Indtast](#page-19-0)  [indstillingerne manuelt" på side 13](#page-19-0)*.)

Tryk på det netværk, du vil anvende.

- Hvis netværket ikke er låst, skal du bare trykke på det og printeren vil oprette forbindelse til det.
- Hvis netværket er låst, som indikeret med et låsesymbol, skal du trykke på netværket, og så vil

en nøgleskærm åbne. Indtast adgangskoden og tryk

**Bemærk:** Hvis dit netværk bruger WEP-godkendelse, vises en menu i stedet for, så du kan indtaste både kodeordet og WEP-indekset (nøgle).

• Hvis netværket, du har brug for, ikke er på listen, kan det muligvis ikke findes. Tryk på **Andet**. Vælg enten **Personligt netværk** eller **Virksomhedsnetværk**. Systemet viser indstillinger, der passer til dit udvalg. Du får muligvis brug for information fra din IT-udbyder for at færdiggøre indstillingerne.

#### <span id="page-19-0"></span>*Indtast indstillingerne manuelt*

Brug denne metode, hvis du har brug for at identificere netværket ved hjælp af statisk IP eller DHCP. Kontakt din netværksudbyder for assistance.

#### **For at forbinde til et Wi-Fi trådløst netværk:**

- 1. Sørg for, at printeren er tændt, og at dækslet er lukket.
- 2. Tryk på **Indstillinger**.

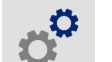

- 3. Tryk **Tilslutning**.
- 4. Tryk på **Avancerede netværksindstillinger**.
- 5. Tryk på **Wi-Fi**.
- 6. Tryk på **IP-indstillinger** og derefter på en af de følgende.
	- **DHCP:** DHCP-adressering er dynamisk og systemet bruger en DNS-server for at få fat i printerens IP-adresse for dig.
	- **Statisk:** Vælg statisk adressering for manuelt at indtaste printerens IP-adresse.
- 7. Tryk på tilbage-knappen for at vende tilbage til *Wi-Fi netværksindstillings*-skærmen.
- 8. Udfyld de resterende tilgængelige indstillinger med hjælp fra din netværksudbyder.
- 9. Tryk på **for at vende tilbage til startskærmen.**

## <span id="page-19-2"></span><span id="page-19-1"></span>**Isætning af materiale**

BradyPrinter™ M611 printeren bruger de samme farvebånd og etikettematerialer som BMP®61-printeren.

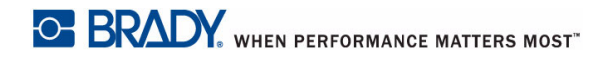

### <span id="page-20-1"></span><span id="page-20-0"></span>**Isætning af farvebånd**

Produktnumrene for farvebånd begynder med M61. For eksempel M61-R4310.

**Bemærk:** Det er bedst at fjerne etikettematerialet, før farvebåndet installeres. Monterer du farvebåndet, når der er lagt etikettemateriale i, kan farvebåndet blive beskadiget.

#### **For at installere farvebåndet:**

1. Drej låsehåndtaget bagud på printeren for at låse den op.

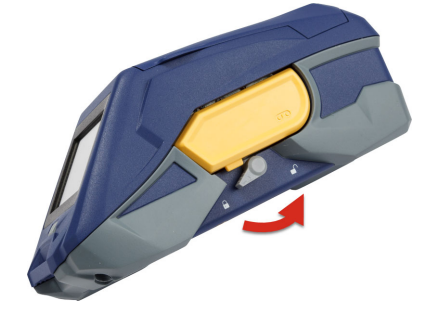

2. Fjern det gamle farvebånd.

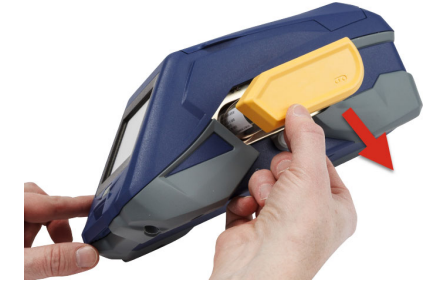

3. Isæt det nye farvebånd.

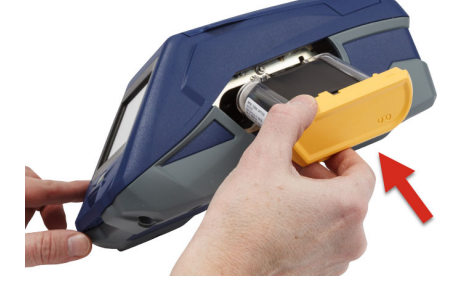

4. Drej låsehåndtaget forud på printeren for at låse den.

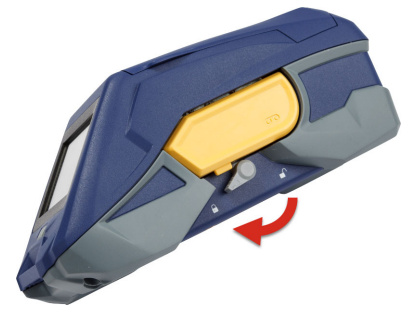

### <span id="page-21-1"></span><span id="page-21-0"></span>**Isætning af etiketter**

Brady etiketter er forsynet med smart-cell teknologi, så printeren og Brady etikettesoftwaren genkender etikettetypen og automatisk indstiller mange oplysninger om etiketteformatering.

Brug originale Brady BMP61 etiketter for optimal funktionalitet. Etiketter kan ilægges, uanset om strømmen er tændt eller slukket.

#### **Bemærkninger om etikettekompatibilitet:**

- M61, M61C, og BM61 etikettematerialer er kompatible med BMP®61, BradyPrinter™ M611, og BMP®71 (med en adapter) -printere.
- TLS2200 etikettematerialer er kompatible med BradyPrinter™ M611 og BMP®71-printere.
- BM71 etikettematerialer er muligvis kompatible med BradyPrinter™ M611-printeren, besøg www.BradyID.com for specifikationer.

#### **For at ilægge etiketter:**

1. Løft låget på printeren.

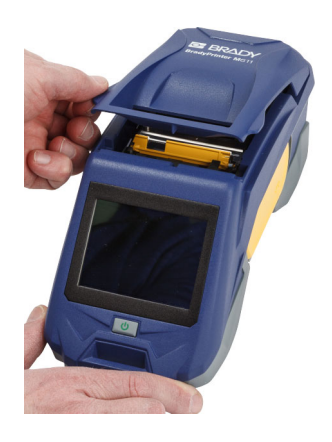

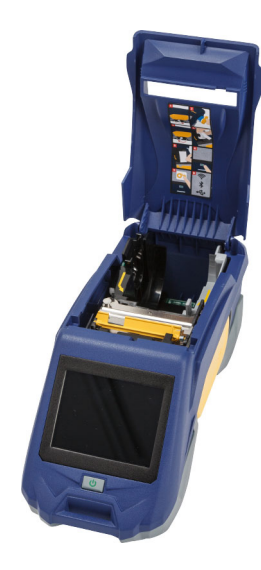

- 2. Fjern den eksisterende etiketterulle.
	- a. Hvis etikettespolen ikke er tom, skal du forsigtigt spole det ubrugte etikettemateriale under printhovedet tilbage med dine fingre.

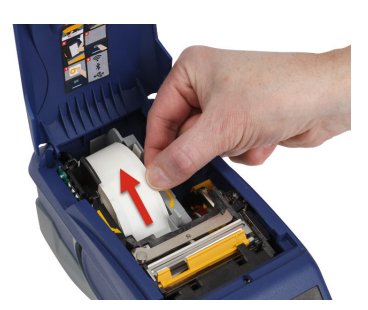

b. Tag fat i etiketterullens smart cell-styr, og træk det forsigtigt op og ud af etikettefordybningen.

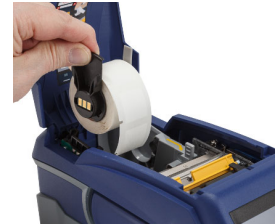

3. Fjern det beskyttende tape, der dækker hovedenden af etiketterne på den nye etiketterulle.

**smart-cell**

- 4. Med etiketterne, der kommer ud fra toppen af spolen mod forenden af printeren, skal du tage fat i smart cell-håndtaget, sætte etiketterne lige ind i rummet med smart cell-læseren og skubbe forsigtigt, indtil de klikker på plads. Sørg for at smart-cellen på etiketterullen flugter med læseren i etikettefordybningen.
- 5. Hvis du bruger andet end et 50,8 mm bredt etikettemateriale, skal du skubbe etikettestyret til venstre, indtil det ligger tætsluttende mod etiketterullen og klikker på plads.

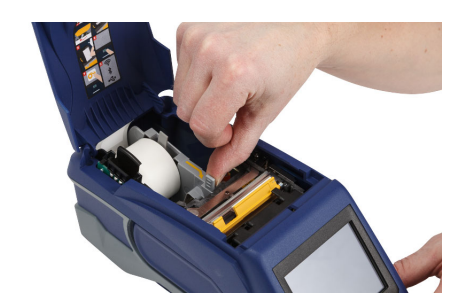

- 6. Sørg for, at printerhovedet er låst. Kontrollér låsehåndtaget for at være sikker på, at det er i position, pegende mod forenden af printeren.
- 7. Før forreste kant af etiketterullen gennem styrets åbninger, indtil den stopper.

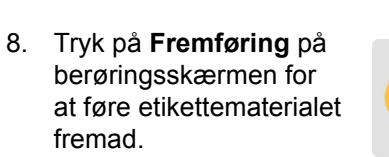

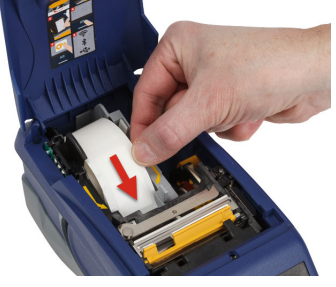

9. Luk etikettematerialedøren ved at trykke den ned, indtil den klikker på plads.

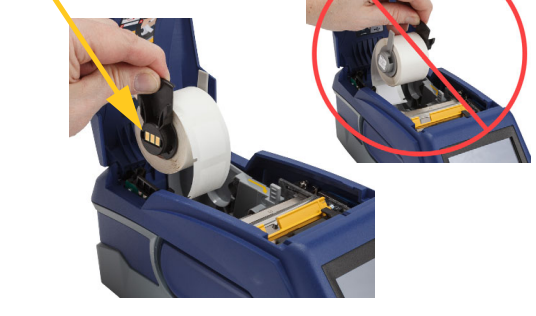

### <span id="page-23-0"></span>**Isætning af hovedetiketter**

#### **For at isætte hovedetiketter:**

1. Fjern etikettespolen og nedgangen til etikettefremføringen fra boksen.

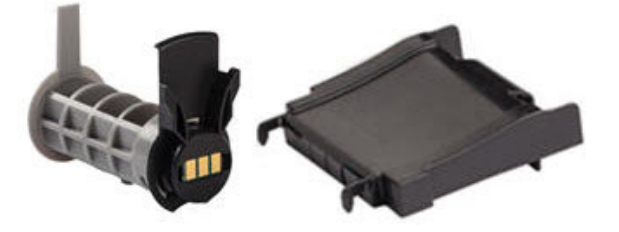

2. På boksen med hovedetiketter skal du trykke knapperne A og C ind og derefter trække den perforerede flap ned og rive den af.

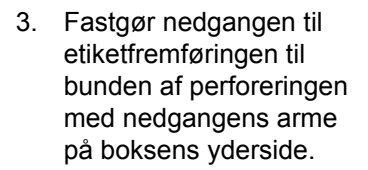

- 4. Fastgør rampekrogene til ydersiden af fremføringsvejen til bulketiketter på printeren.
- 5. Sæt etikettespolen ind i printeren, så smart-cellen flugter med læseren i etikettefordybningen. Justér etikettestyret efter behov.

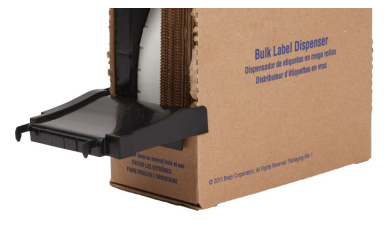

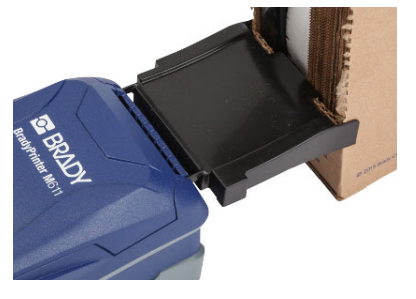

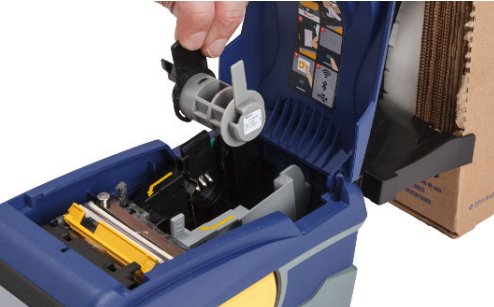

- 6. Træk bulketiketternes løse ende ud af boksen, og træk dem over bakken og ind i printerens fremføringsvej til bulketiketter.
- 7. Fortsæt med at føre etiketterullens forreste kant over etikettespolen og gennem styrets åbninger, indtil den tager fat.
- 8. Tryk på **Fremføring** på berøringsskærmen for at føre etikettematerialet fremad.
- 9. Luk døren til etikettemateriale.

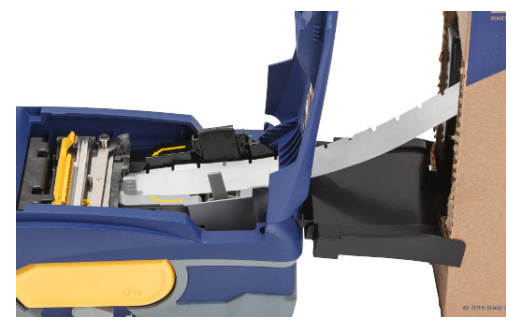

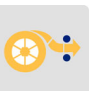

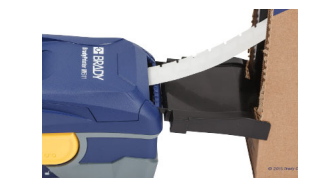

### <span id="page-24-0"></span>**Isætning af fanfold (hævet plade) etiketter**

Isæt fanfoldetikettematerialet såsom B-593 hævet panel-etiketter på samme måde som bulketiketter.

1. Åbn printeren. Sæt en tom etikettespole ind i printeren, så smart-cellen flugter med læseren i etikettefordybningen. Justér etikettestyret efter behov.

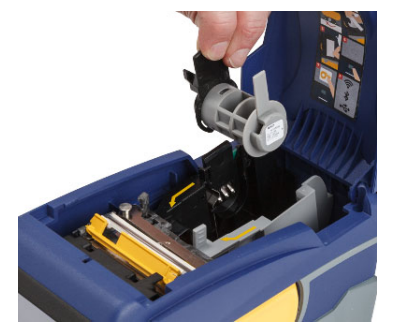

2. Anbring den åbne etiketteæske bag printeren, og før derefter etiketterne gennem medievejen til eksternt medie, over etikettespolen og gennem styrets åbninger, indtil det stopper.

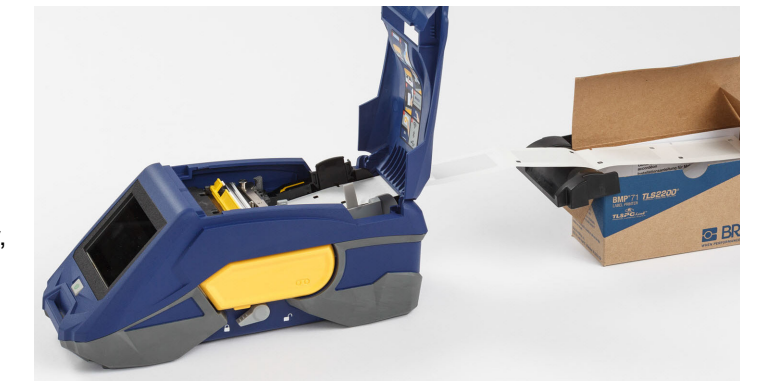

- 3. Tryk på **Fremføring** på berøringsskærmen for at føre etikettematerialet fremad.
- 4. Luk døren til etikettemateriale.

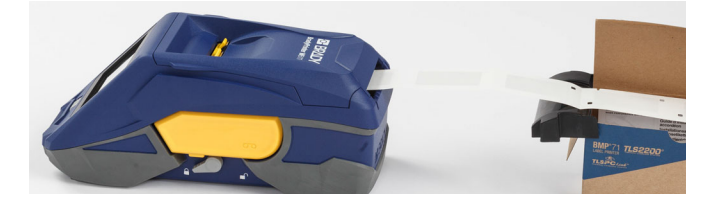

## <span id="page-25-0"></span>**Genbrug af etiket- og farvebåndskassetten**

Kassetter skal genbruges i overensstemmelse med lokale bestemmelser. Inden genbrug skal de brugte kassetter adskilles for at frigøre de individuelle komponenter. De forskellige komponenter skal derefter genbruges ved at sortere komponenter, når affaldet afleveres.

### <span id="page-25-1"></span>**Materialer**

- Flad skruetrækker med 1/4" klinge
- Sikkerhedsbriller
- Sikkerhedshandsker

FORSIGTIG! Brug altid personligt beskyttelsesudstyr, når du adskiller et farvebånd eller en etikettekassette.

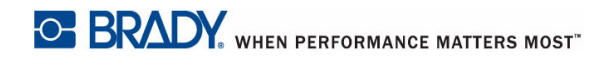

### <span id="page-26-0"></span>**Adskillelse af farvebåndet**

#### **Sådan adskilles farvebåndet:**

1. Brug tommelfingeren, og tryk den klare låsetap af plastic ned. Mens du holder tappen nede, skal du indsætte skruetrækkeren (nævnt herover) over smart cell'en og skubbe nedad. Smart cell'en skubbes let ud og kan fjernes.

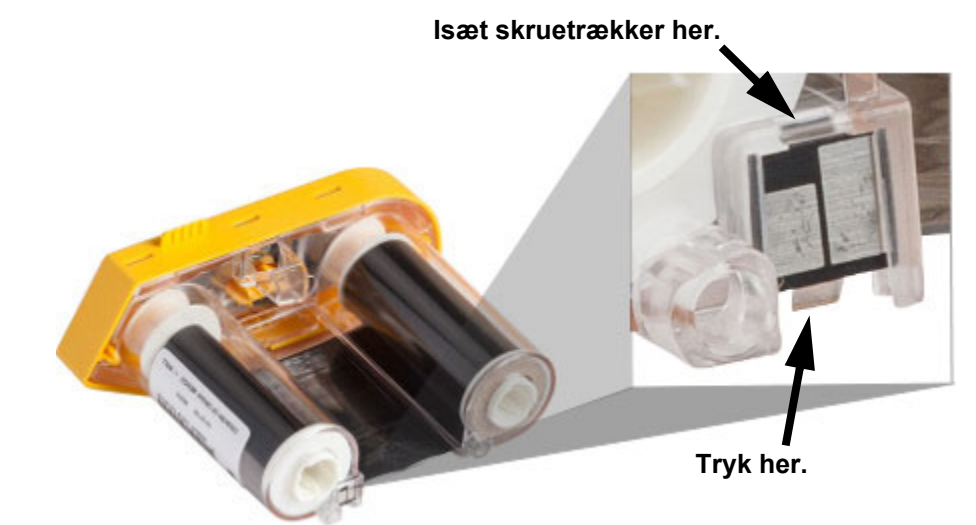

2. Når det gule farvebåndslåg vender opad, skal du stikke skruetrækkeren gennem de fem låsetaphuller (ét ad gangen) for at løsne låsetapperne. Når du har løsnet hver knap med skruetrækkeren, skal du bruge fingeren til at trykke opad på farvebåndshættens fingerknap. Farvebåndsdækslet frigøres og adskilles fra resten af enheden.

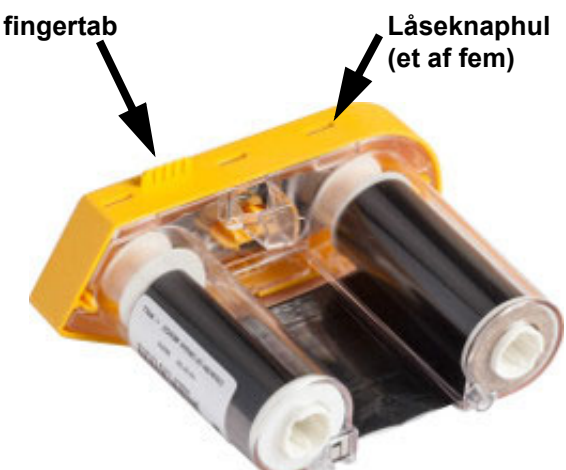

- 3. Brug skruetrækkeren, og lirk metalfjederen ud fra indersiden af det gule farvebåndslåg.
- 4. Når fjederen er fjernet, skal du vende farvebåndskassetten om på siden, så farvebåndet og de hvide spoler falder ud.
- 5. Rul farvebåndet af spolerne, og træk forsigtigt enden af farvebåndet fra det svage klæbemiddel, der fastgør farvebåndet til spolen.

### <span id="page-27-0"></span>**Adskillelse af kassetten**

#### **Sådan åbnes kassetten:**

- 1. Rul alle resterende etikettematerialer fra spolen, og træk herefter forsigtigt materialets ende af spolen for at adskille.
- 2. Tag fat i spolen lige bag det sorte låg i enden (indeholder smart cell'en).
- 3. Brug tommelfingeren, og tryk på bagsiden af det sorte låg i enden for at adskille låget fra etikettematerialekassettens kerne.

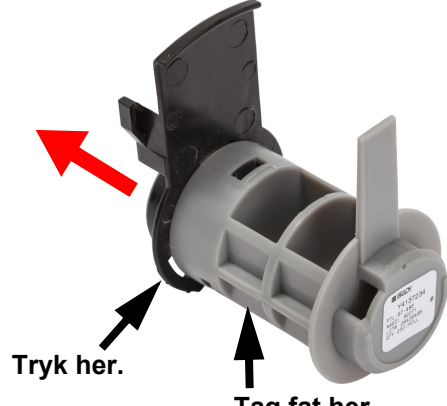

**Tag fat her.**

4. Fra bagsiden af det sorte låg i enden skal du trykke skruetrækkeren mod låsetapperne og trykke udad. Dette frigør smart cell'en.

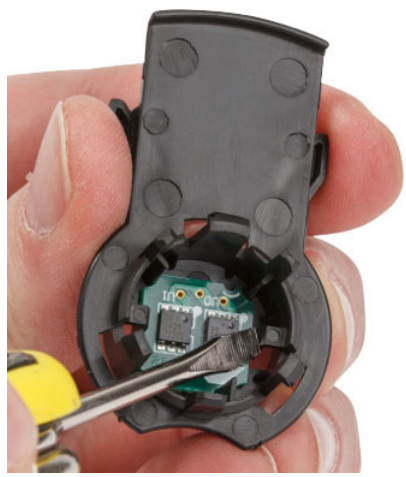

5. Skub kartonkernen af plastickassettens kerne.

## <span id="page-28-0"></span>**Genbrug af komponenter**

Disse komponenter bør fjernes fra kassetten og genbruges i overensstemmelse med lokale bestemmelser.

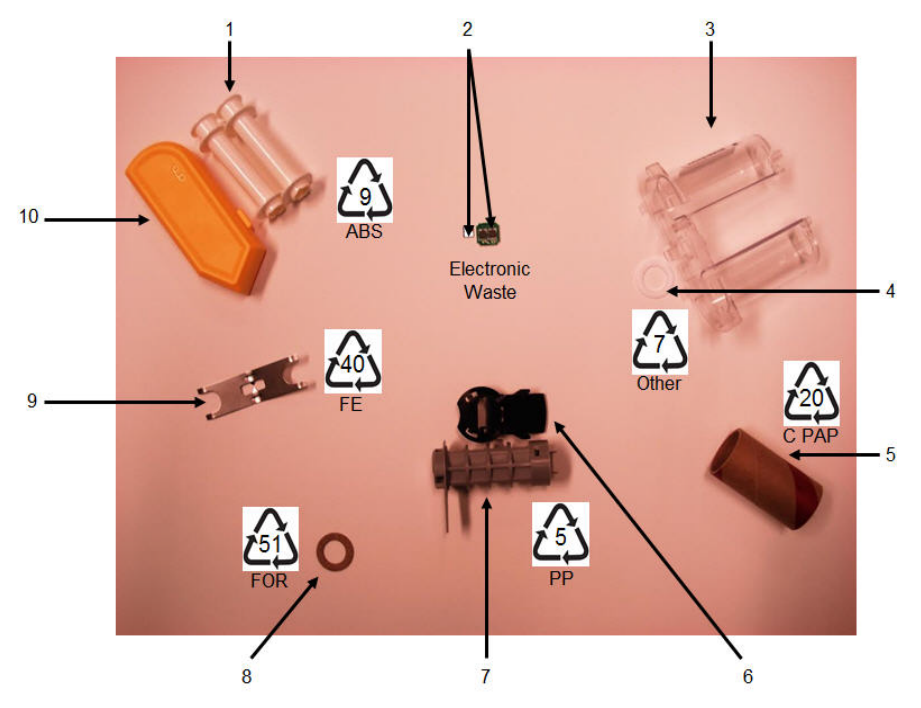

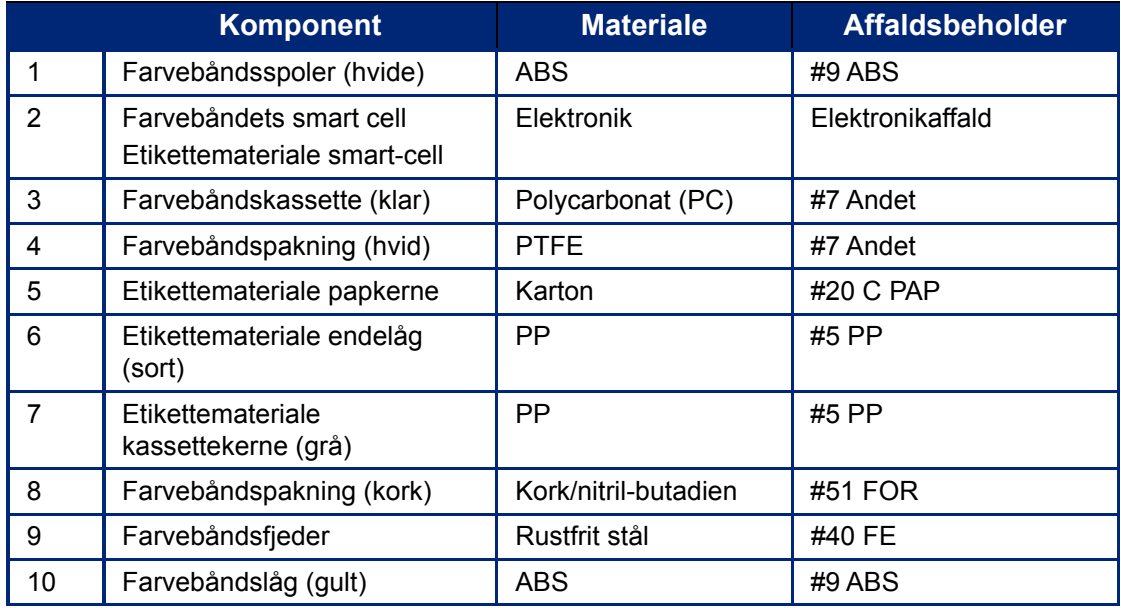

## <span id="page-29-0"></span>**Tilbehør**

Følgende tilbehør er tilgængelige til BradyPrinter™ M611-printeren og kan købes separat hos din distributør:

- Magnet (BMP-MAGNET-2)
- Transportkuffert med hård side (BMP-HC-2)
- Slyngepakke (BMP-PACK-2)
- Rengøringsudstyr (PCK-5)
- Rem (BMP-Rem-1). Inkluderet med printer og tilgængelig for separat køb.

#### <span id="page-29-1"></span>**Magnet**

Brug magnettilbehøret, der kan købes separat, til at sætte printeren fast på magnet-modtagelige metaloverflader, såsom paneler og I-bjælker.

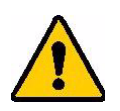

**ADVARSEL!** Magnettilbehøret indeholder en neodym magnet.

- Stærke magneter kan forstyrre korrekt funktion af pacemaker, defibrillator, insulinpumpe eller andre medicinske enheder. Hold magneter på tilstrækkelig afstand af enhver, der bærer sådanne enheder.
- Brug ikke magneter i eksplosive atmosfærer.

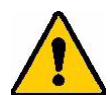

- Giv ikke stærke magneter til børn (specielt neodym). Hold dette produkt uden for børns rækkevidde.
- Mange magneter er skøre og kan knuses hvis de "hopper" sammen eller hopper op på en ståloverflade. Bær altid øjenbeskyttelse, hvis dette med sandsynlighed sker.
- Analoge ure, fjernsyn og computerskærme kan blive permanent beskadigede ved at placere magneter i nærheden af dem.
- Stærke magneter kan have indflydelse på sensitive elektroniske instrumenter og navigationsudstyr. Hold altid magneter på tilstrækkelig afstand af sådanne enheder.
- Magneter kan ødelægge information, der er opbevaret på magnetiske medier, såsom kreditkort, båndspillere og computer harddrev. For at beskytte dine data, skal du holde disse og andre magnetiske medier væk fra produktet.

Bortskaf i henhold til de føderale, statslige og lokale regler.

#### **For at sætte magnettilbehøret fast på printeren:**

1. Sæt magnettilbehøret over skruehullet på bunden af printeren.

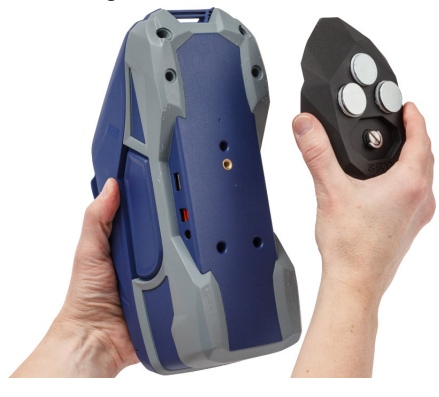

2. Flip håndtaget på skruen og brug det til at fæstne skruen med hånden.

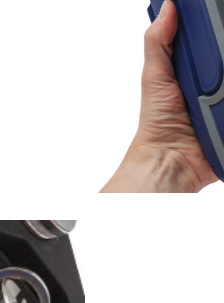

3. Glid magnetholdepladerne af magneterne.

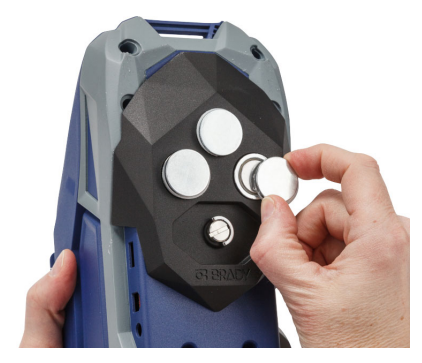

### <span id="page-30-0"></span>**Montering af remmen**

Brug den inkluderede rem til at hænge printeren op.

#### **For at sætte remmen fast:**

1. Med Brady logoet på remmen vendende opad skal du herefter trække håndledsremmen gennem løkken på printerens forside.

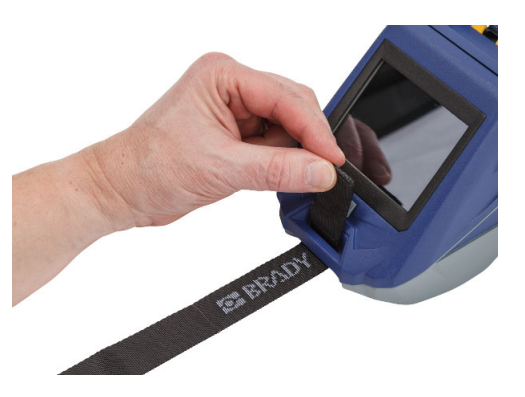

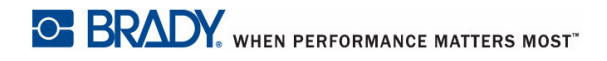

2. Træk remmen gennem de to D-ringe.

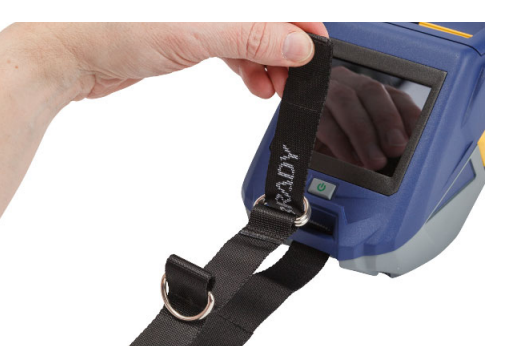

- 3. Adskil de to D-ringe, så der er nok plads til, at remmen kan være mellem dem, træk derefter enden af remmen tilbage gennem de to ringe.
- 4. Træk i remmens løse ende, indtil den føles stram, og tryk derefter remmen sammen med fastgøringen i rillen, så den ligger fladt.

5. Brug den tredje D-ring til at hænge printeren på en stang eller en krog.

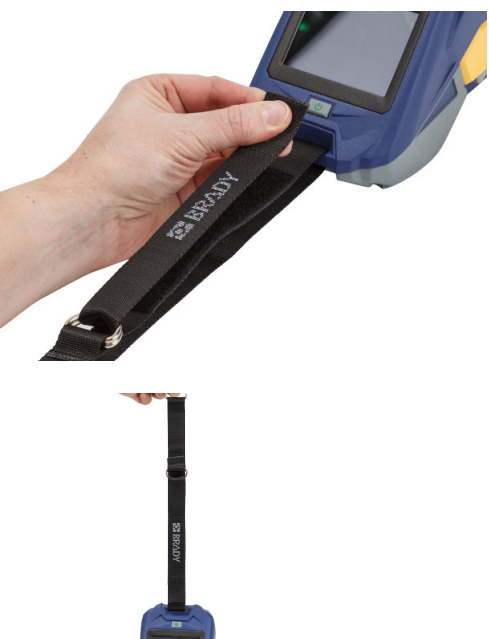

# <span id="page-32-0"></span>**3 Kom i gang**

## <span id="page-32-2"></span><span id="page-32-1"></span>**Berøringsskærm**

Brug printerens berøringsskærm til at konfigurere indstillinger, kontrollere status og indsætte og skære etiketter samt andre funktioner. Rør ved skærmen med din finger for at foretage et valg.

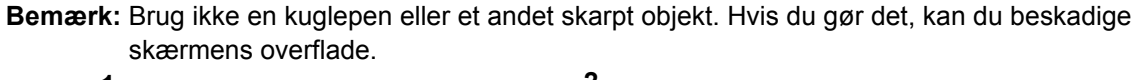

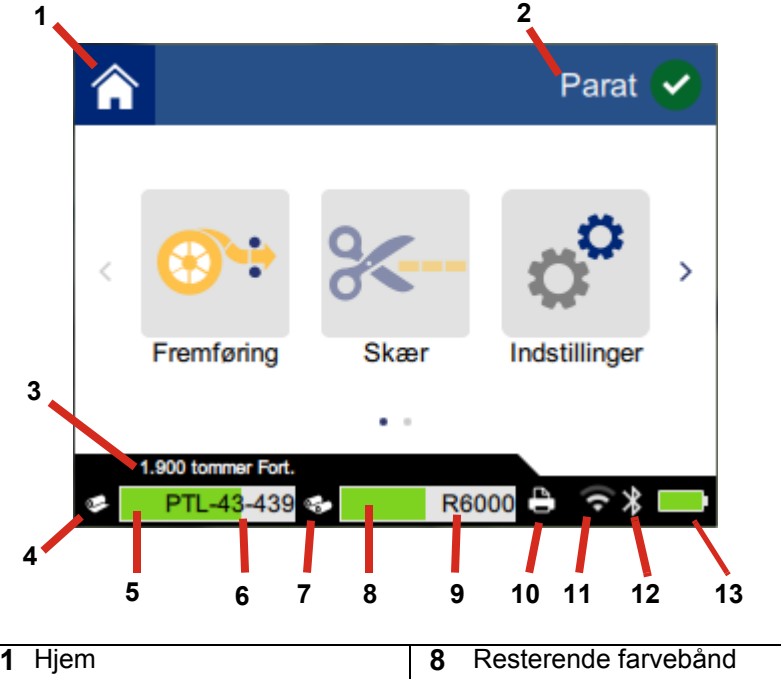

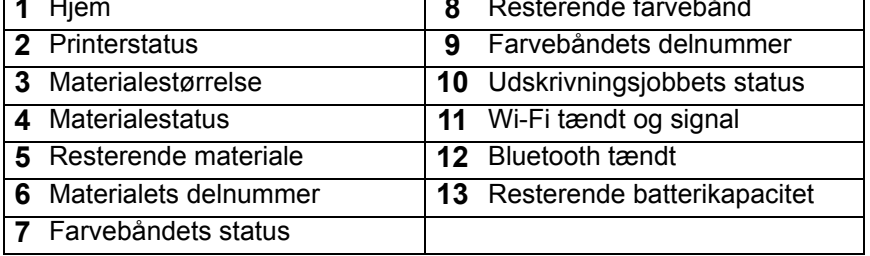

### <span id="page-33-0"></span>**Navigations- og statuslinje**

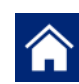

Tryk på Hjem-knappen på ethvert tidspunkt for at returnere til hjemskærmen.

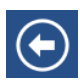

Når du navigerer menuerne, skal du trykke på tilbageknappen for at gå tilbage til den foregående side.

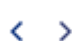

På Hjem-skærmen skal du trykke for at scrolle til venstre eller højre.

Printer og materialestatus-ikonerne i statuslinjen i bunden af hjemskærmen giver følgende information.

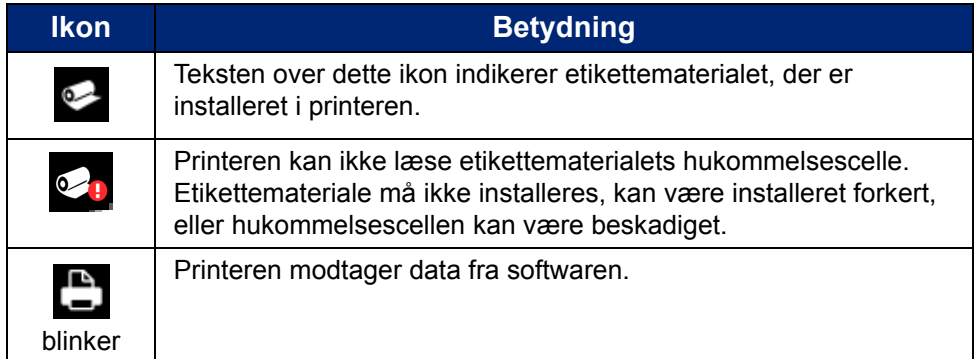

### <span id="page-33-1"></span>**Materialedetaljer**

For at se detaljeret information om etikettematerialet og farvebåndet skal du klikke på materialet eller farvebåndets delnummer i statuslinjen. Skærmen for *Materialer* åbner.

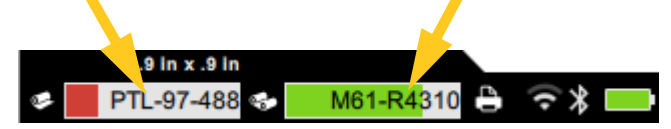

For at lukke skærmen for *Materialer* skal du klikke på x i øverste højre hjørne.

## <span id="page-33-2"></span>**Fremstilling af etiketter**

Opret etiketter ved brug af Brady Workstation software eller Brady Express Labels app'en. Første gang du opretter en etikettefil, skal du specificere printeren. Dette tillader softwaren at forsyne komponenter, der er specifikke for din printer. Desuden opfatter softwaren automatisk farvebåndet og etiketterne, der er installeret i printeren. Se *["Software til at fremstille etiketter" på side 10](#page-16-4)*.

For hjælp til brug af softwaren, henvises til dokumentationen i softwaren.

### <span id="page-34-0"></span>**Beskæring og indføring**

Brug beskæringsindstillingerne i softwaren til at beslutte om og hvornår printeren skal skære etiketter. Softwaren indfører også automatisk etiketterne.

Hvis du får brug for at skære etiketter manuelt, skal du fra printerens startskærm vælge **Skær**  eller **Fremføring**.

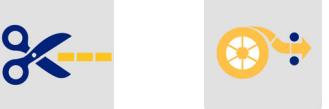

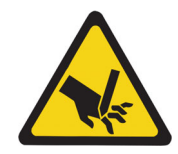

FORSIGTIG! Anbring ikke fingrene tæt på klingen. Den kan knibe eller skære.

## <span id="page-34-1"></span>**Udskriver**

Før du printer, skal du bruge et softwareprogram til at fremstille etiketterne. Se *["Fremstilling af](#page-33-2)  [etiketter" på side 27](#page-33-2)*.

#### **Sådan udskrives etiketter:**

- 1. Sørg for at printeren er tændt, og at etikettemateriale-døren er lukket.
- 2. Åbn etiketfilen på computeren eller den mobile enhed.
- 3. Klik eller tryk på udskriv-knappen i softwaren.

Softwaren sender etiketterne til printeren.

Hvis et udskriftsjob forstyrres, for eksempel hvis printeren løber tør for etikettemateriale eller farvebånd, eller du åbner døren til etikettematerialet, stopper systemet automatisk udskriftsjobbet og viser en meddelelse. Mens meddelelsen bliver på skærmen, skal du følge instruktionerne på skærmen for at genoptage udskrivning.

For fejlmeddelelser og fejlfindingsinformation henvises til [Kapitel 5:](#page-43-3) *[Fejlfinding](#page-43-3)* begyndende på [side 37.](#page-43-3)

# <span id="page-35-0"></span>**4 Vedligeholdelse**

## <span id="page-35-1"></span>**Visning af systeminformationer**

*Om*-siden viser versionsnumre for forskellige komponenter i systemet. Kontrollér *Firmwaredriver* versionen når du overvejer en firmwareopgradering. Brug den resterende information om *Om*-siden hvis du instrueres til det af Brady Support.

#### **Sådan vises systeminformationer:**

1. Fra siden Hjem skal du trykke **Indstillinger**.

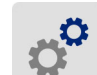

2. Tryk **Om**. Rør ved skærmen og træk opad eller nedad for at scrolle gennem alle informationerne.

## <span id="page-35-3"></span><span id="page-35-2"></span>**Opgradering af firmwaren**

Opgraderinger til firmware (printer systemsoftware) er tilgængelige online. Se *["Visning af](#page-35-1)  [systeminformationer" på side 29](#page-35-1)* for information om hvordan du finder den aktuelle firmwareversion på din printer.

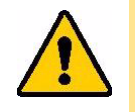

FORSIGTIG! Printeren skal være tilsluttet et AC-stik under firmware opgraderingen. Afbryd ikke strømmen til printeren under opgradering.

#### **Sådan opgraderes firmwaren:**

- 1. Gå til siden for teknisk support for din region på en computer. Se *["Teknisk support og](#page-3-0)  [registrering" på side iv](#page-3-0)*.
- 2. Find firmwareopdateringer og de seneste BradyPrinter™ M611 firmware.

**Tip:** Hvis en databaseopdatering er tilgængelig, skal du også downloade den. Se *["Opdatering af Y & B-værdier" på side 30](#page-36-0)*.

- 3. Download firmwaren.
- 4. Gem den downloadede fil på et USB-flashdrev.
- 5. Tilslut printeren et stik ved brug af ledningen og adapteren.
- 6. Slut USB-flashdrevet til USB-værtsporten på printeren. Printeren genkender den opgraderede fil og viser en meddelelse på berøringsskærmen.
- 7. Følg instruktionerne på berøringsskærmen. Når opgraderingen er udført, genstarter printeren.

## <span id="page-36-4"></span><span id="page-36-0"></span>**Opdatering af Y & B-værdier**

Y og B-værdier er inkluderede i en database om etikette og farvebåndsdels-information, der gør det muligt for printeren at arbejde optimalt med forskellige materialer.

Opdatér Y og B-værdier med jævne mellemrum for at være sikker på at printeren har data til alle nye etikettematerialer. Ydermere skal du opdatere, hvis du har bestilt et skræddersyet etikettemateriale fra Brady og det kom med nye Y og B-værdier.

Du behøver ikke at kende din nuværende databaseversion. Printeren viser en bekræftelsesmeddelelse, der viser versionsnumrene under importprocessen.

#### **Sådan opdateres Y & B-værdier:**

- 1. Gå til siden for teknisk support for din region på en computer. Se *["Teknisk support og](#page-3-0)  [registrering" på side iv](#page-3-0)*.
- 2. Find firmwareopdateringer og de nyeste BradyPrinter™ M611 database (Y og B) opdateringer.
- 3. Download databaseopdateringen.
- 4. Gem den downloadede fil på et USB-flashdrev.
- 5. Slut USB-flashdrevet til USB-værtsporten på printeren.
- 6. På Hjem-skærmen, skal du scrolle og trykke **Importér filer**.

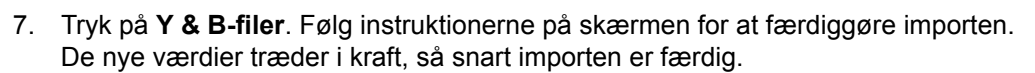

## <span id="page-36-5"></span><span id="page-36-1"></span>**Rengøring af printeren**

Rengøring af printeren vil forbedre udskriftskvaliteten og læseligheden. Det øger også produktionen, forlænger maskinens levetid samt forbedrer printerens driftssikkerhed og ydelse.

#### <span id="page-36-2"></span>**Skærm**

#### **Sådan rengøres skærmen:**

- 1. Fugt let en blød (ikke-kradsende) klud med isopropylalkohol, eller brug vatpinde fra Brady PCK-6 rensesættet.
- 2. Aftør forsigtigt skærmen, indtil den er ren.

#### <span id="page-36-3"></span>**Interne komponenter**

Brug et BradyPrinter™ M611 engangsrensekort (Brady delnummer PCK-5) for at fjerne al snavs og rester af farvebåndsblæk, klæbestof og anden forurening fra det termiske printhoved, valserullen og papirbanen sikkert og effektivt.

#### **For at rengøre printerhovedet, trykvalse og papirbane:**

- 1. Fjern farvebåndet og etikettespolen fra printeren. Se *["Isætning af materiale" på side 13](#page-19-2)*.
- 2. Med printeren tændt skal du trykke på **Indstillinger**.

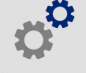

- 3. Tryk på **Vedligeholdelse**, og derefter på **Rens printerhoved**.
- 4. Luk låsehåndtaget når farvebåndet er fjernet.
- 5. Indstil etikettematerialestyret til den bredeste stilling.
- 6. Placér rensekortet i etikettebanen til etiketter, indtil det stopper mod printhovedet og valserullen.

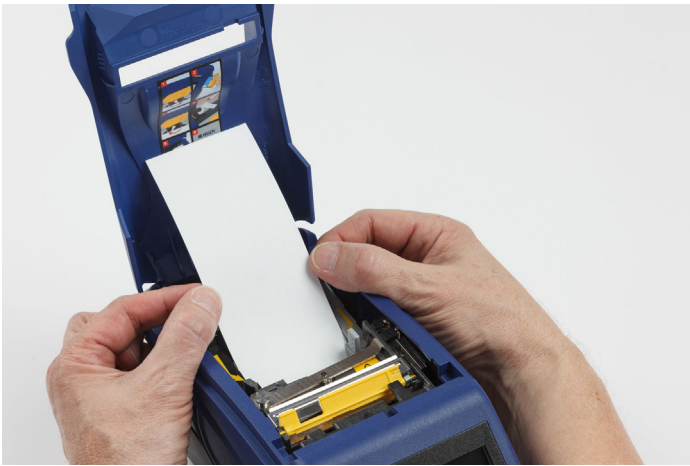

- 7. Tryk på **Kør** for at starte rengøringsrutinen.
- 8. Fjern rengøringskortet og bortskaf det korrekt når rengøringen er udført.
- 9. Lad der gå 15 sekunder, så printhovedet, valserullen og fremføringsvejen til etiketter kan tørre, før etiketter og farvebånd sættes i igen.

## <span id="page-38-1"></span><span id="page-38-0"></span>**Udskiftning af dækslet til kniven**

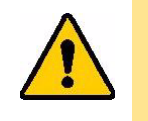

FORSIGTIG! Når du fjerner materiale, der har sat sig fast i kniven, må du ikke bruge skarpe objekter, såsom en skruetrækker, fordi de kan beskadige printerhovedet. Brug en pincet til at få fat i materialet.

Anbring ikke fingrene tæt på klingen. Den kan knibe eller skære.

Hvis printeren ved et uheld tabes, kan dækslet til kniven løsne sig eller falde ud. Hvis knivdækslet ikke er revnet eller på andre måder beskadiget, kan du nemt genmontere det på printeren.

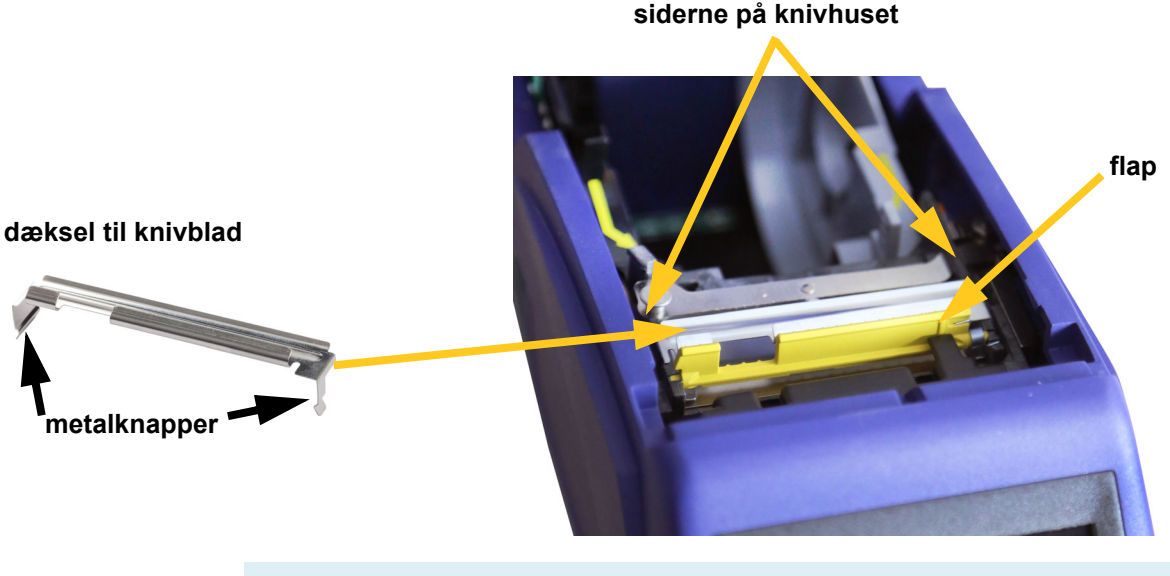

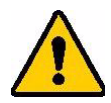

**ADVARSEL!** Sluk printeren før du udskifter knivbladets dæksel.

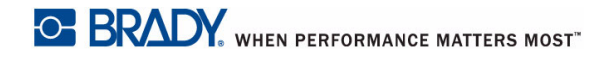

#### **Sådan fjernes dækslet til kniven:**

1. Fra materialefordybningens inderside skal du stikke fingeren ind under højre side af knivdækslet og forsigtigt trække opad for at låse dækslet op.

Knivdækslet frigøres nemt.

#### **Sådan genmonteres dækslet til kniven:**

- 1. Tag fat i dækslet fra toppen med den udskårne del af dækslet vendende mod skærmen (bort fra materialefordybningen).
- 2. Træk den gule flap fremad og indsæt derefter kniven tæt op mod den gule flap med metaltapperne siddende over knivhusets yderside.

Knivdækslet klikker let på plads.

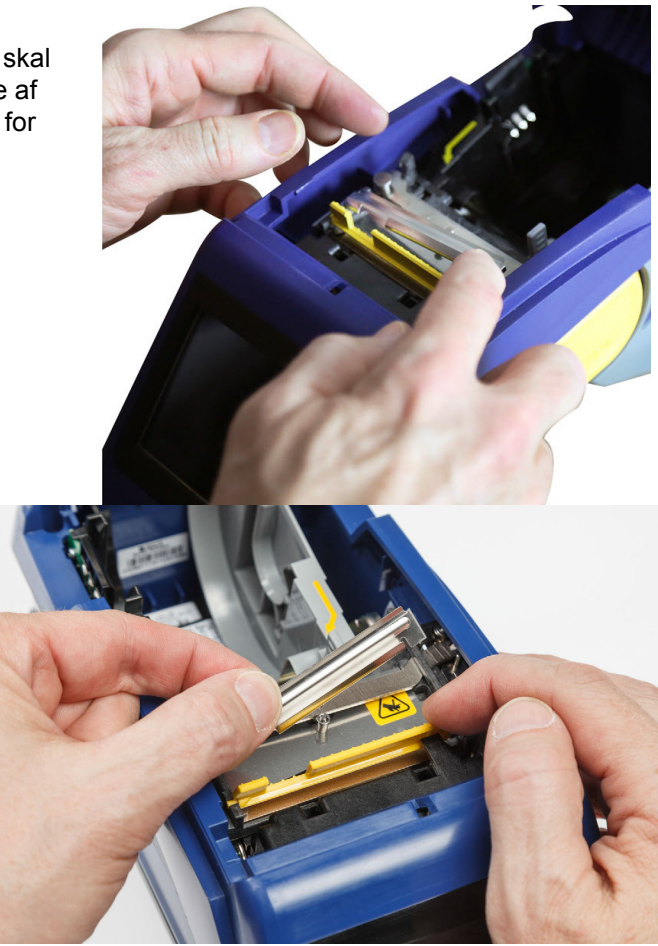

## <span id="page-39-1"></span><span id="page-39-0"></span>**Udskiftning af kniven**

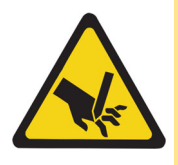

FORSIGTIG! Håndtér plastichuset på kniven med forsigtighed. Anbring ikke fingrene tæt på klingen. Den kan knibe eller skære.

#### **For at udskifte kniven:**

- 1. Udskift dækslet til knivbladet. Se *["Udskiftning af dækslet til kniven" på side 32](#page-38-0)*.
- 2. Fra siden Hjem, skal du trykke på **Indstillinger**.

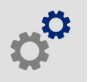

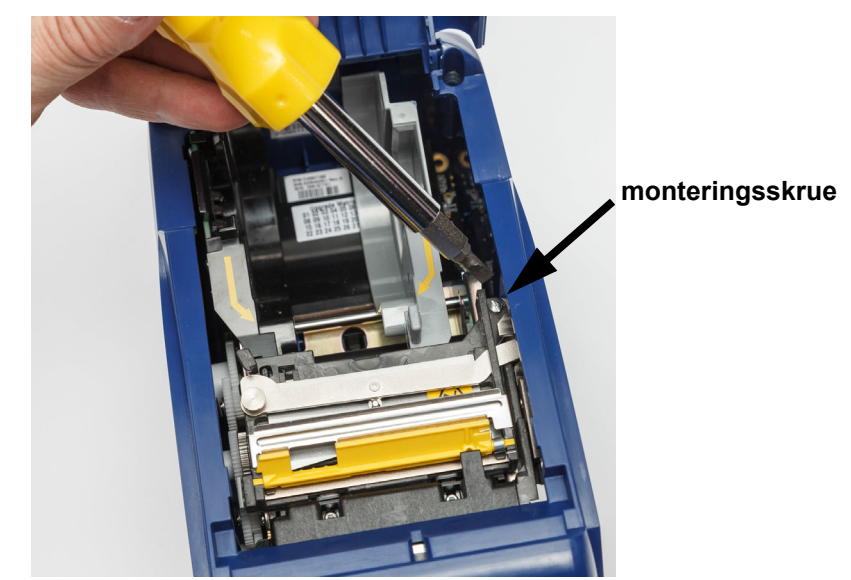

3. Tryk på **Vedligeholdelse**, og derefter på **Udskift kniv**. Dette flytter kniven til servicepositionen og synliggør monteringsskruen.

- 4. Løsn monteringsskruen.
- 5. Fjern kniven.

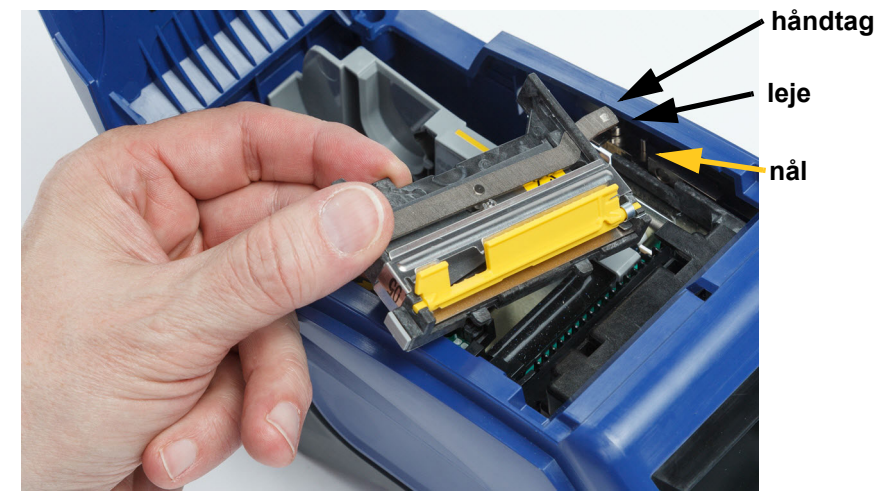

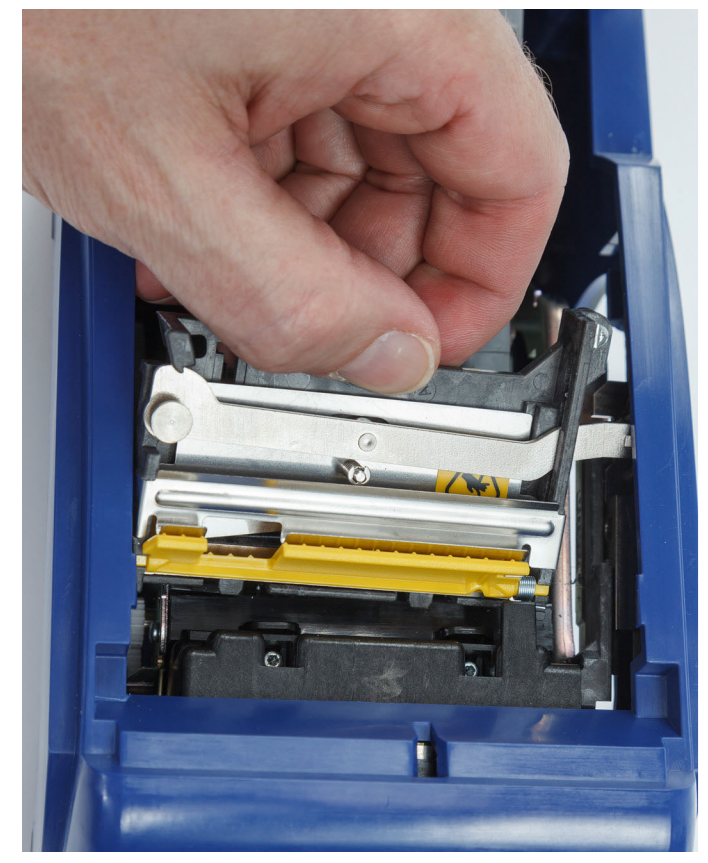

6. Installér den nye kniv og sørg for at de to knapper sidder som indikeret på billedet nedenfor, og at håndtaget er mellem lejet og nålen på aktuatoren, som vist på billedet ovenfor.

- 7. Fastgør monteringsskruen.
- 8. Tryk på **Udført** på berøringsskærmen for at få kniven tilbage til sin hjemmeposition.

## <span id="page-42-0"></span>**Udskiftning af døren til etiketmateriale**

Hvis printeren ved et uheld tabes, kan printerforsyningsdøren falde af. Hvis forsyningsdøren ikke bliver beskadiget, kan den nemt genmonteres på printeren. Forsyningsdøren skal sidde på printeren og være lukket ved udskrivning og beskæring.

#### **Sådan genmonteres forsyningsdøren:**

- 1. Sæt forsyningsdørens låseknap i den ene side af printerens forsyningsdør med tilsvarende låserille på printeren.
- 2. Tryk forsigtigt på den anden side af forsyningsdøren indtil låseknappen kan komme ind i printerens anden låserille.

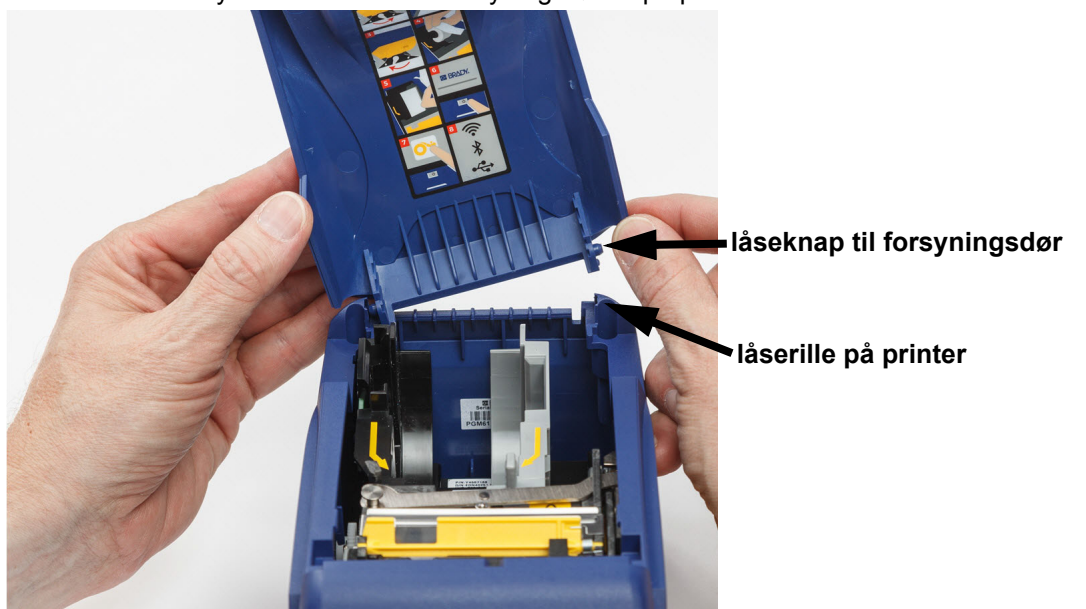

3. Tryk ned for at klikke forsyningsdøren på plads.

# <span id="page-43-3"></span><span id="page-43-0"></span>**5 Fejlfinding**

Følgende afsnit indeholder information til fejlfinding af problemer med printeren.

- *["Fejlfindingsscenarier"](#page-43-1)*-sektionen nedenfor indeholder en liste over mulige problemer du kan støde på med information om årsagen og løsninger.
- *["Fejlmeddelelser" på side 39](#page-45-0)* giver en liste over fejlmeddelelser med krydsreferencer til relaterede informationer i denne brugervejledning.

## <span id="page-43-1"></span>**Fejlfindingsscenarier**

Hvis du støder på et problem mens du bruger BradyPrinter™ M611-printeren, skal du se de følgende sektioner for hjælp til fejlfinding af problemet.

- *["Farvebåndskassetten vil ikke ind i båsen" på side 37](#page-43-2)*
- *["Kniven skærer ikke eller skærer dårligt" på side 38](#page-44-0)*
- *["Printeren tænder ikke" på side 38](#page-44-1)*
- *["Printeren slukker af sig selv" på side 38](#page-44-2)*
- *["Skærmen svarer ikke" på side 38](#page-44-3)*

### <span id="page-43-2"></span>**Farvebåndskassetten vil ikke ind i båsen**

**Problem:** Farvebåndskassetten vil ikke nemt ind i båsen.

#### **Løsninger:**

- Sørg for, at kassetten peger i den rigtige retning.
- Kontrollér om farvebåndet mellem rullerne hænger slapt. Hvis dette er tilfældet, skal du rotere opsamlingsspolen med uret for at fjerne slapheden.

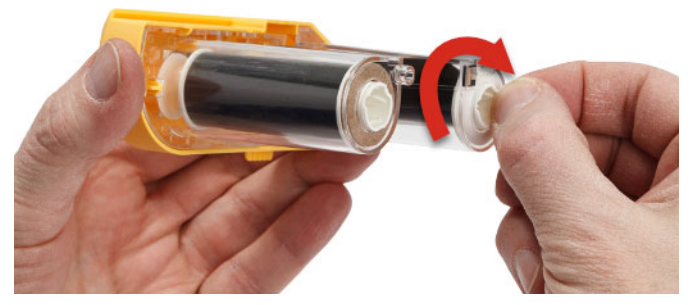

### <span id="page-44-0"></span>**Kniven skærer ikke eller skærer dårligt**

**Problem:** Etiketterne printes, men er ikke beskåret eller beskæringen er rug eller revet i stykker.

#### **Løsninger:**

- Der kan sidde snavs på bladene. Rens kniven med en fugtig klud fra rensesættet. Se *["Rengøring af printeren" på side 30](#page-36-5)*.
- Sørg for at softwaren er indstillet til at beskære som ønsket (mellem etiketterne eller i slutningen af opgaven).

#### <span id="page-44-1"></span>**Printeren tænder ikke**

**Problem:** Der sker ikke noget, når jeg trykker på tænd/sluk-knappen.

**Løsning:** Batteriet skal måske oplades. Tilslut printeren til et elektrisk stik ved brug af AC-adapteren, der kom med printeren. For flere informationer kan du se *["Strøm og batteri" på side 5](#page-11-2)*.

### <span id="page-44-2"></span>**Printeren slukker af sig selv**

**Problem:** Printeren slukker ofte af sig selv.

#### **Løsninger:**

- Batteriet kan være lavt. Tilslut printeren til et elektrisk stik ved brug af AC-adapteren, der kom med printeren. For flere informationer kan du se *["Strøm og batteri" på side 5](#page-11-2)*.
- Printeren kan være indstillet til at slukke sig selv automatisk efter en for kort periode.

#### <span id="page-44-3"></span>**Skærmen svarer ikke**

**Problem:** En intern fejl er muligvis opstået med skærmen, eller batteriet kan være lavt.

#### **Løsninger:**

- Tryk på tænd/sluk-knappen for at slukke printeren.
- Tilslut printeren til et elektrisk stik ved brug af AC-adapteren, der kom med printeren.

## <span id="page-45-0"></span>**Fejlmeddelelser**

Fejlmeddelelser på printeren inkluderer instruktioner til at få styr på situationen. Listen nedenfor viser fejlmeddelelser og giver referencer til yderligere information i denne vejledning, når det er nødvendigt.

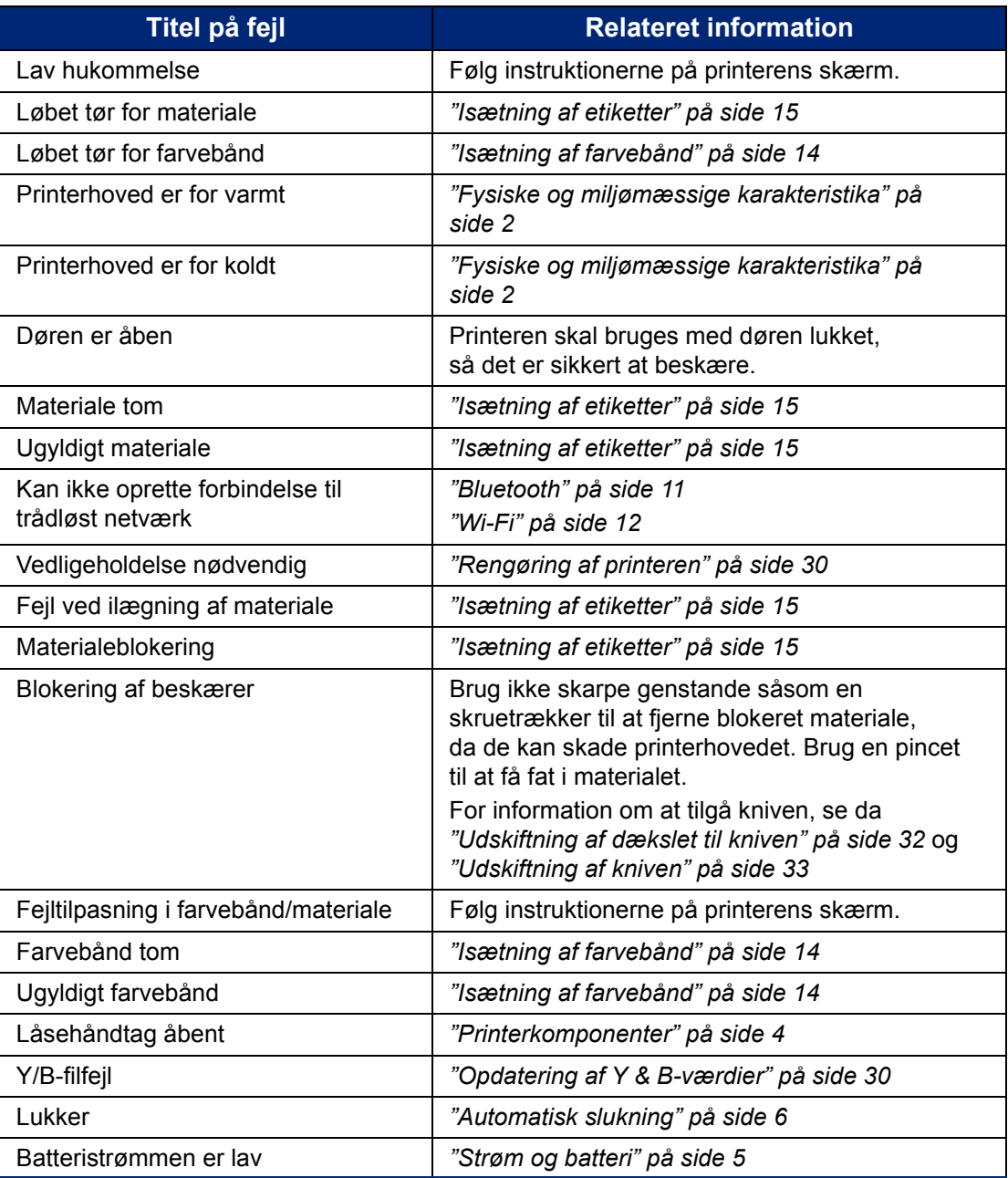

# <span id="page-46-0"></span>**A Overholdelse af reguleringer**

## <span id="page-46-2"></span><span id="page-46-1"></span>**Offentlig overensstemmelse og godkendelse**

### **USA**

#### <span id="page-46-3"></span>*FCC-bemærkning*

**Bemærk:** Dette udstyr er blevet testet og fundet i overensstemmelse med grænserne for Klasse A digitalt udstyr ifølge afsnit 15 i FCC-reglerne. Disse grænser er fastsat for at give rimelig beskyttelse mod skadelig interferens, når udstyret betjenes i et erhvervsmæssigt miljø. Dette udstyr genererer, anvender og kan udstråle radiofrekvensenergi, og hvis det ikke installeres og anvendes i overensstemmelse med brugsanvisningen, kan det forårsage skadeligt interferens i radiokommunikation.

Drift af dette udstyr i et beboelsesområde kan forårsage skadelig interferens. I dette tilfælde vil brugeren blive påbudt at korrigere for interferensen for egen regning.

Ændringer eller modifikationer, der ikke udtrykkeligt er godkendt af den part, der er ansvarlig for overensstemmelse med regler og love, kan ugyldiggøre brugerens ret til at anvende udstyret.

Denne enhed overholder afsnit 15 i FCC-reglerne. Anvendelse er betinget af følgende to forhold: (1) Denne enhed må ikke skabe skadelig interferens, og (2) denne enhed skal acceptere al modtaget interferens, inklusive interferens der kan medføre uønsket funktion.

### <span id="page-46-4"></span>**Canada**

Innovation, videnskab og økonomisk udvikling (ISED)

Canada ICES-003:

CAN ICES-3 (A)/NMB-3(A)

#### <span id="page-46-5"></span>**Mexico**

IFETEL-bemærkning: La operación de este equipo está sujeta a las siguientes dos condiciones: (1) es posible que este equipo o dispositivo no cause interferencia perjudicial y (2) este equipo o dispositivo debe aceptar cualquier interferencia, incluyendo la que pueda causar su operación no deseada.

#### <span id="page-46-6"></span>**Jamaica**

Dette produkt indeholder en modultype godkendt af Jamaica: SMA – M611

### <span id="page-47-0"></span>**Taiwan-erklæring**

#### Klasse A-erklæring

警告使用者

這是甲類的資訊產品,在居住的環境中使用時,可能會造成射頻干擾,在這種情況下,使用者會被要求 採取某些適當的對策。

Taiwan RoHS-erklæringsoplysninger om dette produkt er tilgængelige på www.BradyID.com/M611compliance

### <span id="page-47-1"></span>**Europa**

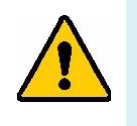

**ADVARSEL!** Dette er et Klasse A produkt. I et beboelsesområde kan dette produkt forårsage radiointerferens. I dette tilfælde kan det kræves, at brugeren tager passende forholdsregler.

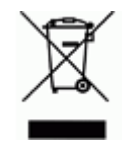

**Direktiv om affald af elektrisk og elektronisk udstyr (WEEE)** I overensstemmelse med det europæiske WEEE direktiv skal dette apparat genanvendes i henhold til lokale regler.

#### <span id="page-47-2"></span>*RoHS Direktiv 2011/65/EU, 2015/863/EU*

Dette produkt er CE-mærket og overholder den Europæiske Unions direktiv 2011/65/EU FRA EUROPA-PARLAMENTET OG DET EUROPÆISKE RÅD fra 8. juni 2011 om begrænsning af brug af visse skadelige substanser i elektrisk og elektronisk udstyr.

EU Direktiv 2015/863 fra 31. marts 2015 ændrer Bilag II til Direktiv 2011/65/EU fra Europa-Parlamentet og Det Europæiske Råd omkring listen over begrænsede stoffer.

#### <span id="page-47-3"></span>*Batteridirektiv 2006/66/EC*

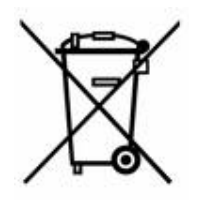

Dette produkt indeholder et litium-knapbatteri. Den overstregede affaldsspand, der er vist til venstre, bruges til at angive 'separat indsamling' af alle batterier og akkumulatorer i overensstemmelse med det europæiske direktiv 2006/66/EC. Brugere af batterier må ikke bortskaffe batterier som usorteret husholdningsaffald. Dette direktiv bestemmer rammerne for returnering og genbrug af brugte batterier og akkumulatorer, der skal indsamles separat og genanvendes efter endt brug. Bortskaf batteriet i henhold til de lokale regler.

#### **Bemærkning om genbrug**

#### **Sådan fjernes litium-knapbatteriet:**

- 1. Skil printeren ad, og find litium-knapcellebatteriet, der sidder på hovedprintkortet.
- 2. Brug en lille skruetrækker, lirk batteriet ud af dets holder, og fjern batteriet fra printkortet. Bortskaf i henhold til lokale bestemmelser.

### <span id="page-48-0"></span>**Tyrkiet**

Det tyrkiske ministerium for miljø og skovbrug

(Direktiv om begrænsning af brug af visse farlige substanser i elektrisk og elektronisk udstyr).

Türkiye Cumhuriyeti: EEE Yönetmeliğine Uygundur

### <span id="page-48-1"></span>**Kina**

Kinesisk RoHS-erklæringsoplysninger om dette produkt er tilgængelige på www.bradyid.com/M611compliance.

## <span id="page-48-2"></span>**Regulatoriske bestemmelser vedr. trådløs**

Regulatoriske mærker, i henhold til landecertificering, anvendes på printeren og viser, at radiogodkendelser er blevet indhentet.

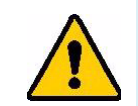

**ADVARSEL!** Brug af enheden uden regulatorisk godkendelse er ulovlig.

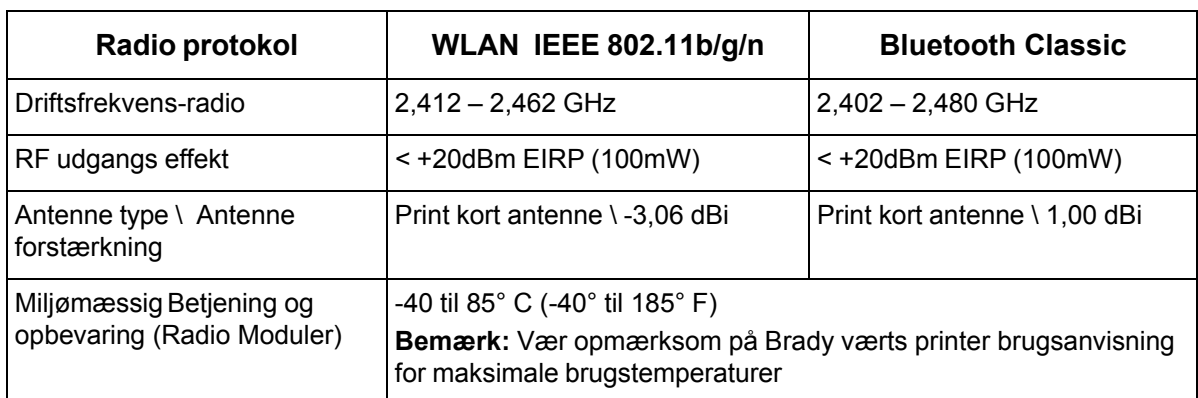

### <span id="page-48-3"></span>**USA**

### <span id="page-48-4"></span>*Føderal Kommunikationskommission (FCC)*

**Bemærk:** Dette udstyr er blevet testet og fundet i overensstemmelse med grænserne for Klasse A digitalt udstyr ifølge afsnit 15 i FCC-reglerne. Disse grænser er fastsat for at give rimelig beskyttelse mod skadelig interferens, når udstyret betjenes i et erhvervsmæssigt miljø. Dette udstyr genererer, anvender og kan udstråle radiofrekvensenergi, og hvis det ikke installeres og anvendes i overensstemmelse med brugsanvisningen, kan det forårsage skadelig interferens i radiokommunikation.

Drift af dette udstyr i et beboelsesområde kan forårsage skadelig interferens. I dette tilfælde vil brugeren blive påbudt at korrigere for interferensen for egen regning.

Ændringer eller modifikationer, der ikke udtrykkeligt er godkendt af den part, der er ansvarlig for overensstemmelse med regler og love, kan ugyldiggøre brugerens ret til at anvende udstyret.

Denne enhed overholder afsnit 15 i FCC-reglerne. Anvendelse er betinget af følgende to forhold: (1) Denne enhed må ikke skabe skadelig interferens, og (2) denne enhed skal acceptere al modtaget interferens, inklusive interferens der kan medføre uønsket funktion.

**Erklæring om samanvendelse:** For at overholde FCCs krav om RF-eksponering må antennen, der anvendes til denne sender, ikke flyttes eller anvendes sammen med nogen anden sender/antenne med undtagelse af de, der allerede befinder sig i radiomodulet.

**Retningslinjer for RF-eksponering:** Den udstrålede udgangseffekt fra denne enhed er langt under grænserne for radiofrekvenseksponering. Men for at undgå muligheden for overskridelse af grænserne for radiofrekvenseksponering i et ukontrolleret miljø, bør en minimumsafstand på 20 cm fra WiFi-radiomodulets printkortantenne (intern) til hovedet, nakken eller kroppen overholdes ved normal anvendelse.

### <span id="page-49-0"></span>**Canada**

#### <span id="page-49-1"></span>*Innovation, videnskab og økonomisk udvikling (ISED)*

CAN ICES-3 (A)/NMB-3(A)

Denne enhed er i overensstemmelse med Industry Canadas licensfritagne RSSer. Anvendelse er betinget af følgende to forhold:

- 1. Denne enhed må ikke skabe forstyrrelser, og
- 2. Denne enhed skal acceptere alle forstyrrelser, inklusive forstyrrelser, der kan medføre utilsigtet funktion af enheden.

**Erklæring om samanvendelse:** For at overholde FCCs krav om RF-eksponering må antennen, der anvendes til denne sender, ikke flyttes eller anvendes sammen med nogen anden sender/antenne med undtagelse af de, der allerede befinder sig i radiomodulet.

**Retningslinjer for RF-eksponering/vigtig bemærkning:** Dette udstyr overholder grænserne for udsættelse for ISED-stråling, der er fastsat for et ukontrolleret miljø. Dette udstyr bør installeres og anvendes med en minimumsafstand på 20 cm mellem apparatet og din krop.

**Note Importante:** Déclaration d'exposition aux radiations: Cet équipement est conforme aux limites d'exposition aux rayonnements ISED établies pour un environnement non contrôlé. Cet équipement doit être installé et utilisé avec un minimum de 20cm de distance entre la source de rayonnement et votre corps.

### <span id="page-49-2"></span>**Mexico**

IFETEL-bemærkning:

"La operación de este equipo está sujeta a las siguientes dos condiciones: (1) es posible que este equipo o dispositivo no cause interferencia perjudicial y (2) este equipo o dispositivo debe aceptar cualquier interferencia, incluyendo la que pueda causar su operación no deseada."

### <span id="page-50-0"></span>**Brasilien**

ANATEL bemærk:

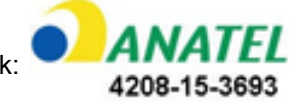

Este equipamento opera em caráter secundário, isto é, não tem direito a proteção contra interferência prejudicial, mesmo de estações do mesmo tipo, e não pode causar interferência a sistemas operando em caráter primário.

Este produto contém a placa model GS2011MIPS, código de homologação ANATEL 4208-15-3693.

### <span id="page-50-1"></span>**Europæiske Union**

Dette er et Klasse A produkt. I et beboelsesområde kan dette produkt forårsage radiointerferens. I dette tilfælde kan det kræves, at brugeren tager passende forholdsregler.

Radioudstyrsdirektivet (RED) 2014/53/EC

- a. Frekvens bånd i hvilket radioudstyret anvendes: 2,401 GHz til 2,483 GHz
- b. Maksimal radiofrekvens effekt udsendt i det/de frekvens bånd, i hvilke(t) radioudstyret sender: < +20 dBm EIRP (100 mW)

#### <span id="page-50-2"></span>**International**

Wi-Fi radiomodulet der bruges i Brady-printere opfylder internationalt vedtagne standarder, der dækker menneskelig udsættelse for elektromagnetiske felter, dvs. EN 62311 "Assessment of electronic equipment related to human exposure restrictions for electromagnetic fields (0 Hz - 300 GHz)".

#### <span id="page-50-3"></span>**Japan**

MIC \ TELEC: 006-000263

MIC \ TELEC: 209-J00171

当該機器には電波法に基づく、技術基準適合証明等を受けた特定無線設備を装着している。

# <span id="page-51-0"></span>**B Licens**

## <span id="page-51-1"></span>**Slutbrugerlicensaftale for Microsoft Windows CE©**

Du har anskaffet en enhed, der indeholder software licenseret af Brady Worldwide, Inc. fra Microsoft Licensing eller dets datterselskaber ("MS"). Disse installerede softwareprodukter fra Microsoft samt tilhørende materialer, trykte materialer og "online" eller elektronisk dokumentation ("SOFTWARE") er beskyttet af internationale love og traktater vedrørende intellektuel ejendomsret. Denne SOFTWARE er givet i licens, den er ikke solgt. Alle rettigheder forbeholdes.

HVIS DU IKKE ACCEPTERER DENNE SLUTBRUGERLICENSAFTALE, MÅ DU IKKE BRUGE ENHEDEN ELLER KOPIERE SOFTWAREN. DU SKAL I STEDET STRAKS KONTAKTE BRADY WORLDWIDE, INC. FOR INSTRUKTIONER OM AT RETURNERE DEN UBRUGTE ENHED FOR EN REFUNDERING. **ENHVER BRUG AF SOFTWAREN, HERUNDER MEN IKKE BEGRÆNSET TIL BRUG AF ENHEDEN, BEKRÆFTER DIN ACCEPT AF DENNE SLUTBRUGERLICENSAFTALE (ELLER GODKENDELSE AF TIDLIGERE SAMTYKKE).**

**TILDELING AF SOFTWARELICENS:** Denne Slutbrugerlicensaftale giver dig følgende licens:

Du må kun bruge SOFTWAREN på ENHEDEN.

**INGEN FEJLTOLERANCE.** SOFTWAREN ER IKKE FEJLTOLERANT. BRADY WORLDWIDE, INC. HAR UAFHÆNGIGT BESLUTTET BRUGEN AF DENNE SOFTWARE I ENHEDEN, OG MS HAR ACCEPTERET, AT BRADY WORLDWIDE, INC. UDFØRER TILSTRÆKKELIG TESTNING FOR AT AFGØRE, OM SOFTWAREN ER VELEGNET TIL EN SÅDAN ANVENDELSE.

DER GIVES INGEN GARANTIER FOR SOFTWAREN. **SOFTWAREN leveres "som den er" og med alle fejl. HELE RISIKOEN MHT. TILFREDSSTILLENDE KVALITET, YDELSE, NØJAGTIGHED OG PRÆSTATION (HERUNDER UAGTSOMHED) LIGGER HOS DIG. ENDVIDERE ER DER INGEN GARANTI MOD FORSTYRRELSE AF DIN BESIDDELSE AF SOFTWAREN ELLER MOD KRÆNKELSER.** HVIS DU HAR MODTAGET GARANTIER MHT. ENHEDEN ELLER SOFTWAREN, STAMMER DISSE GARANTIER IKKE FRA OG BINDER IKKE MS.

**Bemærkning om Java-understøttelse.** SOFTWAREN kan indeholde understøttelse af programmer skrevet i Java. Java-teknologi er ikke fejltolerant og er ikke designet, produceret eller beregnet til gensalg som onlinekontroludstyr i farlige miljøer, der kræver fejlsikre ydelser, som f.eks. drift af atomkraftanlæg, systemer til luftfartsnavigation eller kommunikation, luftkontrolsystemer, direkte livsunderstøttende udstyr eller våbensystemer, hvor fejl i Java-teknologi kan medføre død, personskade eller alvorlig fysisk eller miljømæssig skade. Sun Microsystems, Inc. har kontraktmæssigt forpligtet MS til at foretage denne ansvarsfraskrivelse.

**Intet ansvar for visse skader.** MED MINDRE DET ER FORBUDT I FØLGE LOVEN, HAR MS INTET ANSVAR FOR NOGEN INDIREKTE, SÆRLIG, FØLGE- ELLER TILFÆLDIG SKADE, DER STAMMER FRA ELLER ER I FORBINDELSE MED SOFTWARENS BRUG ELLER YDELSE. DENNE BEGRÆNSNING SKAL ANVENDES, OGSÅ HVIS ENHVER AFHJÆLPNINGS HOVEDFORMÅL MISLYKKES. I INTET TILFÆLDE ER MS ANSVARLIG FOR NOGET BELØB STØRRE END US \$250,00 (TOHUNDREDEOGHALVTREDS).

**Begrænsninger om tilbageudvikling, dekompilering og adskillelse.** Du må ikke tilbageudvikle, dekompilere eller adskille SOFTWAREN, undtaget dog i den udstrækning dette er udtrykkeligt tilladt i henhold til relevant lovgivning, der ikke indeholder denne begrænsning.

**SOFTWAREOVERFØRSEL TILLADT MED BEGRÆNSNINGER.** Du kan kun permanent overføre rettighederne i denne Slutbrugerlicensaftale som en del af et/en permanent salg eller overførsel af enheden, og kun hvis modtageren accepterer denne Slutbrugerlicensaftale. Hvis SOFTWAREN er en opgradering, skal enhver overførsel også omfatte alle tidligere versioner af SOFTWAREN.

**EKSPORTBEGRÆNSNINGER.** Du accepterer, at denne SOFTWARE stammer fra USA. Du accepterer at overholde alle relevante internationale og nationale love, der gælder for SOFTWAREN, herunder bestemmelser fra U.S. Export Administration, samt begrænsninger vedr. slutbruger, slutbrug og landebegrænsninger udstedt af USA og andre regeringer. For yderligere informationer om eksport af SOFTWAREN skal du se http://www.microsoft.com/exporting/.

## <span id="page-52-0"></span>**Fremstillet til Apple-mærket**

Anvendelsen af Fremstillet til Apple-mærket betyder, at noget tilbehør er blevet designet til at kunne tilsluttes specifikt til Apple-produktet/Apple-produkterne, der identificeres ved mærket, og er blevet certificeret af udvikleren til at overholde Apple-standarderne for ydeevne. Apple er ikke ansvarlig for denne enheds drift og ej heller for, om den overholder sikkerheds- og lovgivningsmæssige standarder.